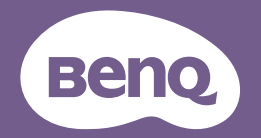

# Digital Projector User Manual

LX890USTD / LW890USTD / LH890USTD V1.01

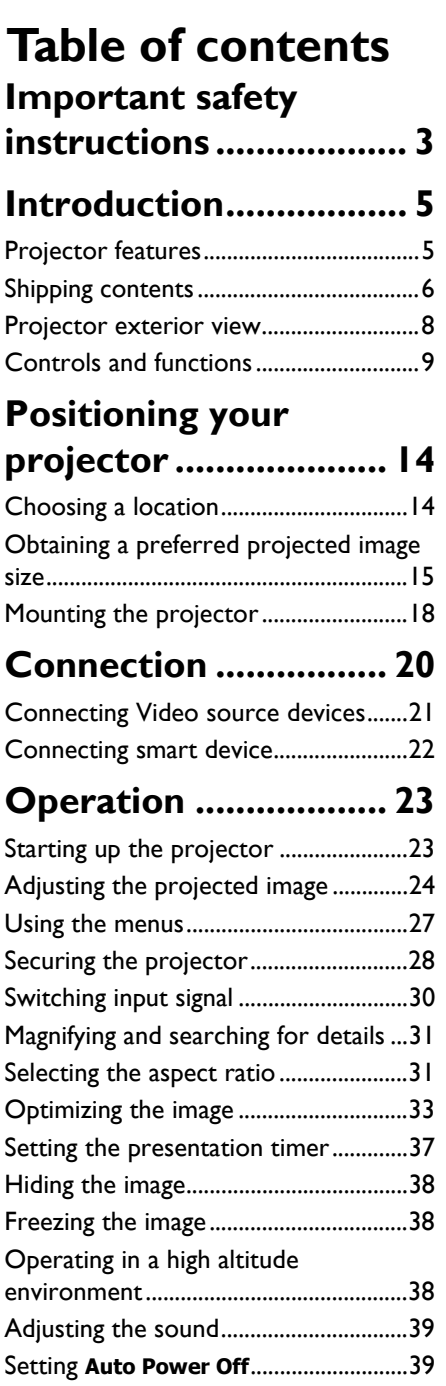

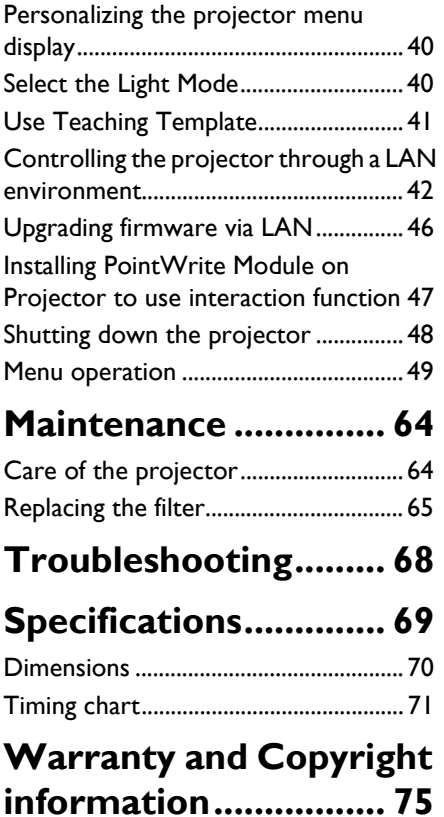

# <span id="page-2-0"></span>**Important safety instructions**

Your projector is designed and tested to meet the latest standards for safety of information technology equipment. However, to ensure safe use of this product, it is important that you follow the instructions mentioned in th user manual / installation guide and marked on the product.

- 1. **Please read the user manual / installation guide before you operate your projector.** Save it for future reference.
- 2. **Do not look straight at the projector lens during operation.** The intense light beam may damage your eyes.
- 3. **Refer servicing to qualified service personnel.**
- 4. **Always open the lens shutter (if any) or remove the lens cap (if any) when the projector light source is on.**
- 5. The light source becomes extremely hot during operation.
- 6. In some countries. the line voltage is NOT stable. This projector is designed to operate safely within a mains voltage between 100 to 240 volts AC, but could fail if power cuts or surges of ±10 volts occur. **In areas where the mains voltage may fluctuate or cut out, it is recommended that you connect your projector through a power stabilizer, surge protector or uninterruptible power supply (UPS).**
- 7. Do not block the projection lens with any objects when the projector is under operation as this could cause the objects to become heated and deformed or even cause a fire. To temporarily turn off the light source, use the blank function.
- 8. Do not operate light sources beyond the rated light source life.
- 9. Do not place this product on an unstable cart, stand, or table. The product may fall sustaining serious damage.
- 10. Do not attempt to disassemble this projector. There are dangerous high voltages inside which may cause death if you should come into contact with live parts. Under no circumstances should you ever undo or remove any other covers. Refer servicing only to suitably qualified professional service personnel.
- 11. Do not block the ventilation holes.
	- Do not place this projector on a blanket, bedding or any other soft surface.
	- Do not cover this projector with a cloth or any other item.
	- Do not place inflammables near the projector.

If the ventilation holes are seriously obstructed. overheating inside the projector may result in a fire.

- 12. Do not stand the projector on end vertically. Doing so may cause the projector to fall over, causing injury or resulting in damage to the projector.
- 13. Do not step on the projector or place any objects upon it. Besides probable physical damage to the projector, doing so may result in accidents and possible injury.
- 14. When the projector is under operation, you may sense some heated air and odor from its ventilation grill. It is a normal phenomenon and not a product defect.
- 15. Do not place liquids near or on the projector. Liquids spilled into the projector may cause it to fail. If the projector does become wet, disconnect it from the power supply's power outlet and call BenQ to have the projector serviced.
- 16. This apparatus must be earthed.
- 17. Do not place this projector in any of the following environments.
	- Space that is poorly ventilated or confined. Allow at least 50 cm clearance from walls and free flow of air around the projector.
	- Locations where temperatures may become excessively high, such as the inside of a car with all windows rolled up.
	- Locations where excessive humidity, dus, or cigarette smoke may contaminate optical components, shorten the projector's life span and darken the image.
	- Locations near fire alarms
	- Locations with an ambient temperature above 40°C / 104°F
	- Locations where the altitudes are higher than 3000 m (10000 feet).

#### **Risk Group 2**

- 1. According to the classification of photobiological safety of light sources and light source systems, this product is Risk Group 2, IEC 62471-5:2015.
- 2. Possibly hazardous optical radiation emitted from this product.
- 3. Do not stare at operating light source. May be harmful to the eyes.
- 4. As with any bright source, do not stare into the direct beam.

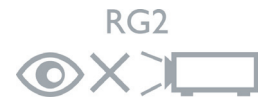

The projector's light source unit uses a laser.

#### **Laser Caution**

(For China and other regions) This product belongs to CLASS 1 laser product and complies with IEC 60825-1  $:2014.$ 

(For north America) This product belongs to CLASS 2 laser product.and complies with IEC 60825-1:2007.

LASER RAOIATION, DO NOT STARE INTO BEAM, CLASS 2 LASER PROOUCT.

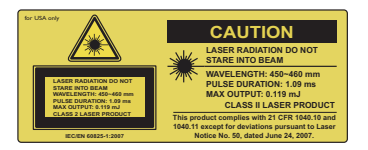

(For north America)

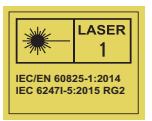

(For other regions)

Caution - Use of control or adjustments or performance of procedures other than those specified herein may result in hazardous radiation exposure.

# <span id="page-4-0"></span>**Introduction**

# <span id="page-4-1"></span>**Projector features**

This model is one of the best projectors available in the world. You can enjoy the best video quality across various devices such as PC, laptop, DVD and VCR even document camera to bring all possibility to life.

The projector offers the following features.

- **2D keystone for easy horizontal and vertical keystone correction allows you to project a rectangular image from any angle**
- **Corner Fit allows you to adjust four corners of the projected image**
- **Equipped with HDMI & MHL connection supporting HDCP**
- **Dimming Mode starts your dynamic power saving**
- **Wall color correction allowing projection on surfaces of several predefined colors**
- **Quick auto search speeding up the signal detecting process**
- **3D color management allowing color adjusents to your liking**
- **Presentation timer for better control of time during presentations**
- **One-key auto-adjustment to display the best picture quality**
- **Component HDTV compatibility (YPbPr)**
- **The apparent brightness of the projected image will vary depending on the ambient lighting conditions, selected input signal contrast/brightness settings, and is proportional to projection distance.**

# <span id="page-5-0"></span>**Shipping contents**

Carefully unpack and verify that you have all of the items shown below. If any of these items are missing, please contact your place of purchase.

### **Standard accessories**

**The supplied accessories will be suitable for your region, and may differ from those illustrated.**

**\*The warranty card is only supplied in some specific regions. Please consult your dealer for detailed information.**

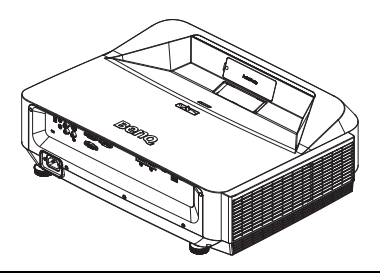

Projector with the projector mounting plate

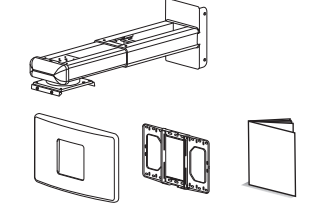

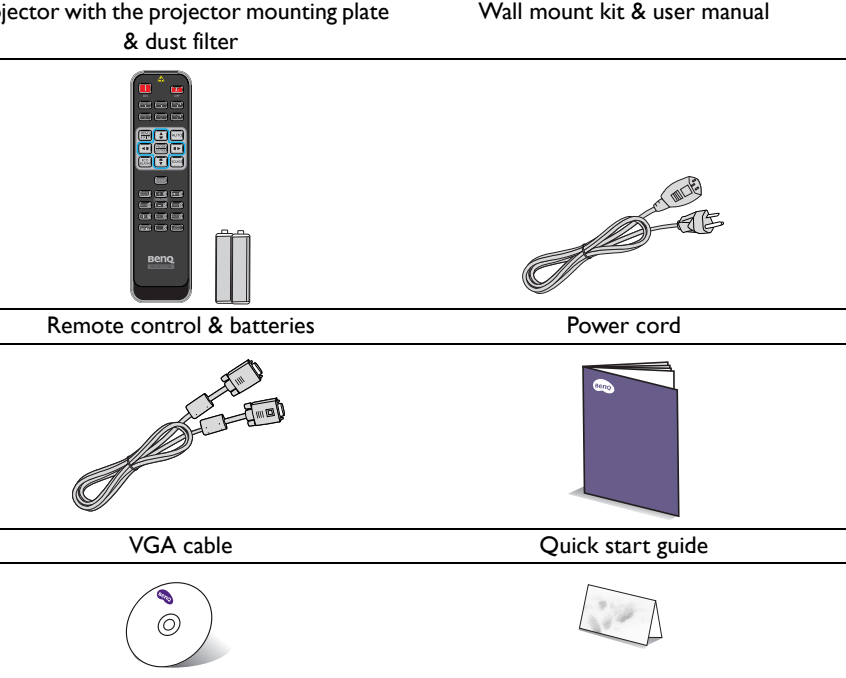

### **Optional accessories**

- 1. Wireless dongle: QCast (QP01), QCastMirror(QP20), InstaShow™ (WDC10)
- 2. 3D glasses<br>3. PointWrite
	- PointWrite kit (PW40U)
- 4. Spare dust filter

## <span id="page-7-0"></span>**Projector exterior view**

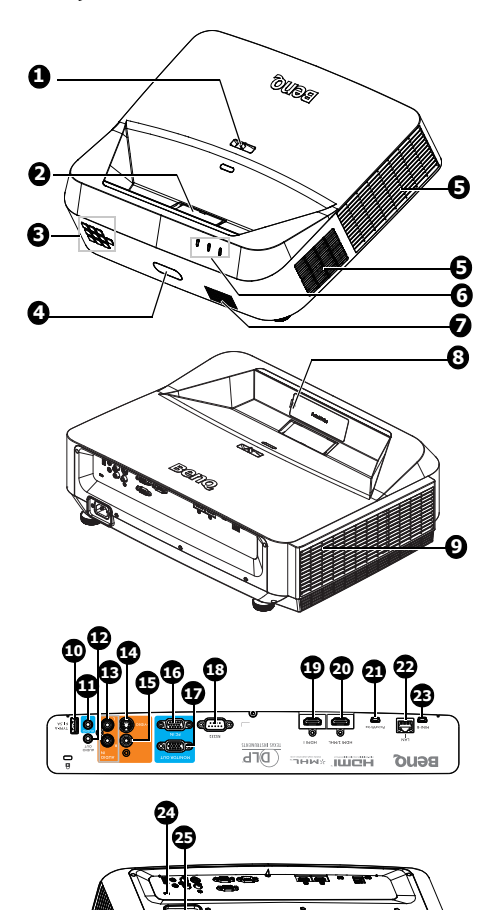

- 1. Focus ring
- 2. Projection lens and Mirror
- 3. External control panel (See ["Projector" on page 9](#page-8-1) for details.)
- 4. Front IR remote sensor
- 5. Ventilation holes (exhaust)
- 6. POWER indicator light/ TEMPerature warning light/ LIGHT indicator light
- 7. Speaker grille
- 8. PointWrite dummy cover (Optional PointWrite kit)
- 9. Dust filter (air inlet)
- 10. USB type A/1.5A jack
- 11. Audio input jack
- 12. Audio output jack
- 13. Audio (L/R) input jack
- 14. S-Video input jack
- 15. Video input jack
- 16. RGB (PC)/Component video (YPbPr/ YCbCr) signal input jack
- 17. RGB signal output jack
- 18. RS232 control port
- 19. HDMI 1 input jack
- 20. HDMI 2/MHL input jack
- 21. PointWrite port (PointWrite kit is required)
- 22. RJ-45 LAN input jack
- 23. USB Mini-B jack
- 24. Kensington anti-theft lock slot
- 25. AC power cord inlet
- <span id="page-7-1"></span>26. Adjuster feet

**26**

**26**

**27**

27. Projector mounting plate

**26**

**26**

# <span id="page-8-0"></span>**Controls and functions**

### <span id="page-8-1"></span>**Projector**

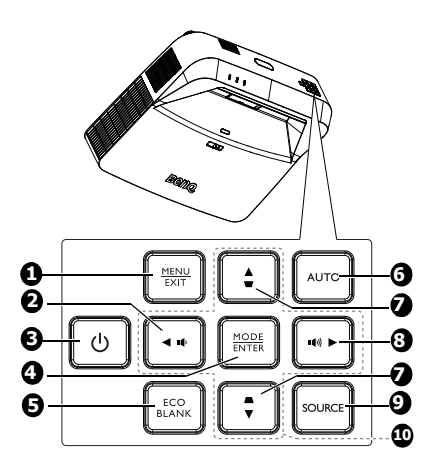

#### 1. **MENU**

Turns on the On-Screen Display (OSD) menu.

#### **EXIT**

Goes back to previous OSD menu, exits and saves menu settings.

#### 10 2.

Decreases the projector volume.

### **3.**  $\bigcirc$  **Power**

Toggles the projector between standby mode and on.

#### 4. **MODE**

Selects an available picture setup mode.

#### **ENTER**

Activates the selected On-Screen Display (OSD) menu item.

#### 5. **Eco Blank**

Used to hide the screen picture.

#### 6. **Auto**

Automatically determines the best picture timings for the displayed image.

7. Keystone keys  $(\blacksquare, \blacksquare)$ Displays 2D Keystone page.

- $\blacksquare$ 8. Increases the projector volume.
- 9. **SOURCE** Displays the source selection bar.
- 10. Arrow keys  $(\blacktriangle, \blacktriangledown, \blacktriangle, \blacktriangleright)$ When the On-Screen Display (OSD) menu is activated, these keys are used as directional arrows to select the desired menu items and to make adjusents.

### **Remote control**

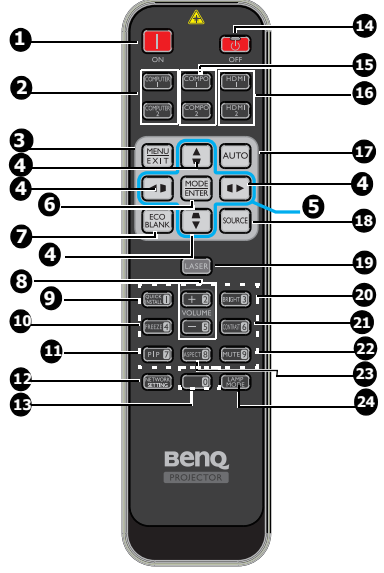

1. **ON**

Turns on the projector.

2. **COMPUTER 1/COMPUTER 2**

Displays RGB (PC)/Component video (YPbPr/ YCbCr) signal.

**COMPUTER 2**: Not operational on this projector.

3. **MENU**

Turns on the On-Screen Display (OSD) menu.

#### **EXIT**

Goes back to previous OSD menu, exits and saves menu settings.

4. Keystone keys ( , , , ) Displays 2D Keystone page and adjusts the vertical and horizontal keystone values.

- 5. Arrow keys  $(\blacktriangle, \blacktriangledown, \blacktriangle, \blacktriangleright)$ When the On-Screen Display (OSD) menu is activated, these keys are used as directional arrows to select the desired menu items and to make adjusents.
- 6. **MODE**

Selects an available picture setup. mode.

#### **ENTER**

Activates the selected On-Screen Display (OSD) menu item.

- 7. **Eco Blank** Used to hide the screen picture.
- 8. **VOLUME + / -** Adjusts the projector volume.
- 9. **QUICK INSTALL**
	- A menu shortcut that includes Test Pattern, Projector Installation, 2D Keystone and Corner Fit.

10. **Freeze**

Freezes the projected image.

11. **PIP**

Not operational on this projector.

12. **NETWORK SETTING**

Displays Network Settings menu.

- 13. Number keys
- 14. **OFF**

Turns off the projector.

15. **COMPO 1/COMPO 2**

Not operational on this projector.

#### 16. **HDMI 1/HDMI 2**

Displays HDMI signal.

#### 17. **Auto**

Automatically determines the best picture timings for the displayed image.

#### 18. **SOURCE**

Displays the source selection bar.

#### 19. **LASER**

Emits visible laser pointer light for presentation purposes.

#### 20. **BRIGHT**

Adjusts the brightness of the image.

#### 21. **CONTRAST**

Adjusts the degree of difference between dark and light in the image.

#### 22. **Mute**

Toggles projector audio between on and off.

#### 23. **Aspect**

Selects the display aspect ratio.

#### 24. **LAMP MODE**

Displays the light mode selection bar (Normal/Economic/Dimming).

#### **Operating the laser pointer**

The Laser Pointer is a presentation aid for professionals. It emits red colored light when you press it and the indicator lights up red.

The laser beam is visible. It is necessary to press and hold **LASER** for continuous output.

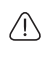

**Do not look into the laser light window or shine the laser light beam on yourself or others. See the warning messages on the back of the remote control prior to using it.**

The laser pointer is not a toy. Parents should be mindful of the dangers of laser energy and keep this remote control out of the reach of children.

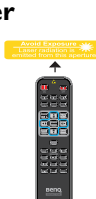

Infra-Red (IR) remote control sensor is located on the front of the projector. The remote control must be held at an angle within 30 degrees perpendicular to the projector's IR remote control sensor to function correctly. The distance between the remote control and the sensor should not exceed 8 meters ( $\sim$  26 feet).

Make sure that there are no obstacles between the remote control and the IR sensor on the projector that might obstruct the infra-red beam.

**• Operating the projector from the front**

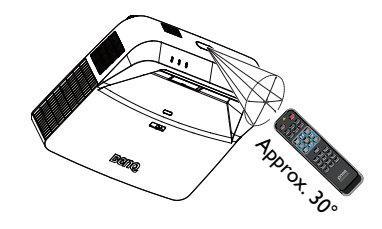

#### **Replacing the remote control battery**

- 1. To open the battery cover, turn the remote control over to view its back, push on the finger grip on the cover and slide it up in the direction of the arrow as illustrated. The cover will slide off.
- 2. Remove any existing batteries (if necessary) and install two AAA batteries observing the battery polarities as indicated in the base of the battery comparent. Positive (+) goes to positive and negative (-) goes to negative.
- 3. Refit the cover by aligning it with the base and sliding it back down into position.

Stop when it clicks into place.

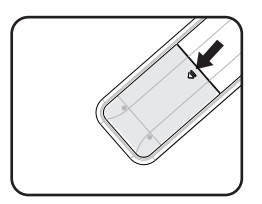

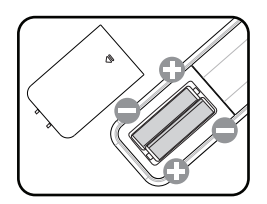

- **Avoid excessive heat and humidity.** 
	- **There may be battery damage if the battery is incorrectly replaced.**
	- **Replace only with the same or equivalent type recommended by the battery manufacturer.**
	- **Dispose of the used battery according to the battery manufacturer's instructions.**
	- **Never throw a battery into a fire. There may be danger of an explosion.**
	- **If the battery is dead or if you will not be using the remote control for a long time, remove the battery to prevent damage to the remote control from possible battery leakage.**

# <span id="page-13-0"></span>**Positioning your projector**

# <span id="page-13-1"></span>**Choosing a location**

Your room layout or personal preference will dictate which installation location you select. Take into consideration the size and position of your screen, the location of a suitable power outlet, as well as the location and distance between the projector and the rest of your equipment.

Your projector is designed to be installed in one of two possible installation locations:

#### 1. **Front Ceiling**

Select this location with the projector suspended upside-down from the ceiling in front of the screen.

Use BenQ Projector Wall Mounting Kit come with the box to mount your projector on the wall.

Set **Front Ceiling** in the **SYSTEM SETUP: Basic** > **Projector Installation** menu after you turn the projector on.

#### **2. Rear Ceiling**

Select this location with the projector suspended upside-down from the ceiling behind the screen.

Note that a special rear projection screen and the BenQ Projector Wall Mounting Kit are required for this installation location.

Set **Rear Ceiling** in the **SYSTEM SETUP: Basic** > **Projector Installation** menu after you turn the projector on.

You can also use **QUICK INSTALL** key on the remote control to select projector's location.

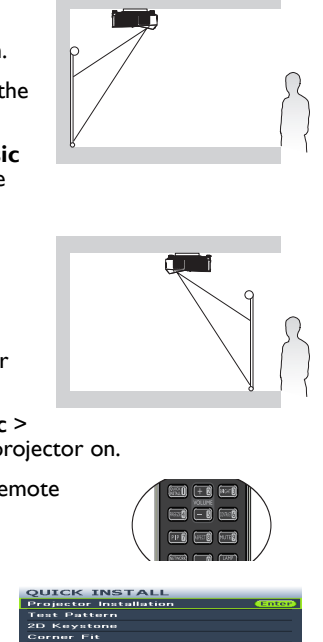

# <span id="page-14-0"></span>**Obtaining a preferred projected image size Projection dimensions**

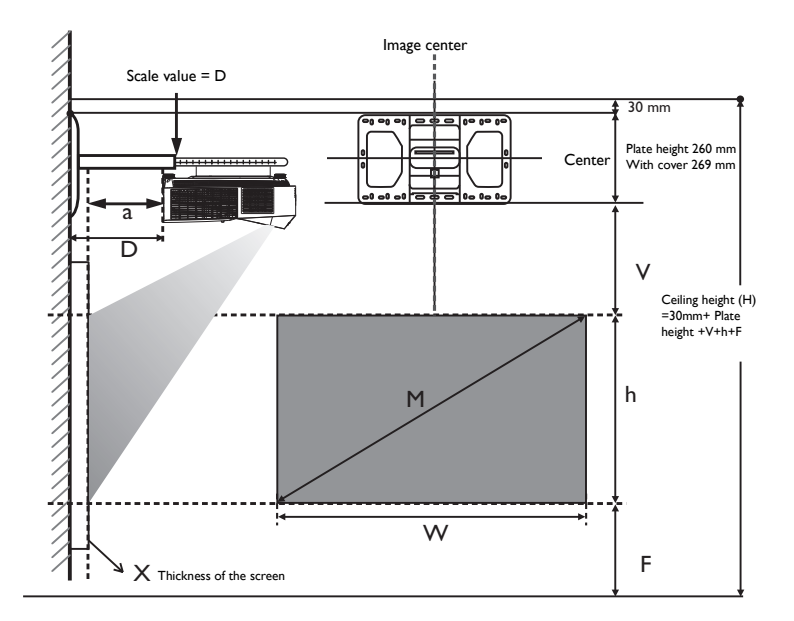

- **•** Installation distance **D** is measured from the projector rear side to the wall **surface, which is also indicated on the scale of the wall mount.**
	- **Projection distance a is measured from the projector rear side to the projection surface.**
	- **Vertical offset V is measured from the bottom edge of the wall plate to the top edge of screen.**

#### **Image adjustment area**

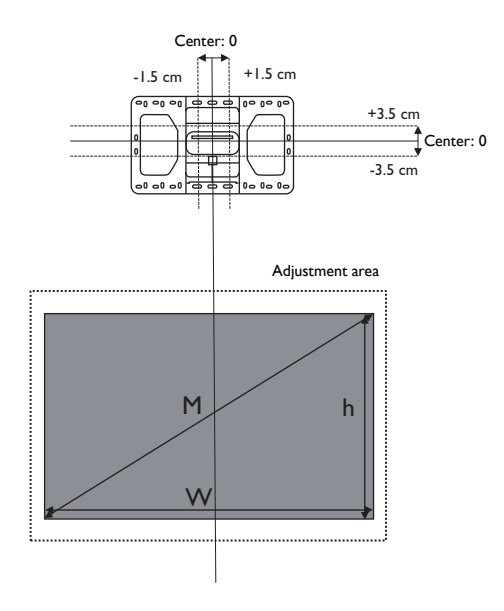

#### **LX890USTD**

The screen aspect ratio is 4:3 and the projected picture is in a 4:3 aspect ratio.

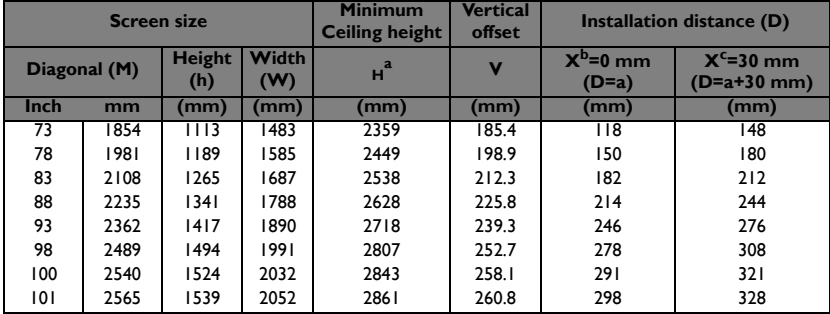

a. base on an image 762 mm from the floor, if the image is lower, the min ceiling height is reduced by the measurement.

b. Assume the thickness of projection screen(X) is 0 mm.

c. Assume the thickness of projection screen(X) is 30 mm.

#### **LW890USTD**

The screen aspect ratio is 16:10 and the projected picture is in a 16:10 aspect ratio.

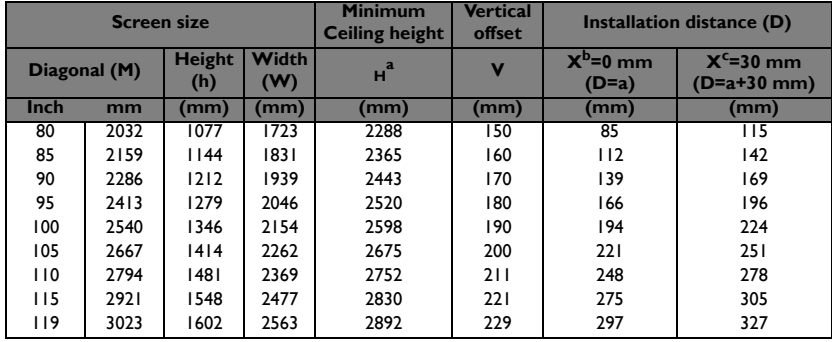

a. base on an image 762 mm from the floor, if the image is lower, the min ceiling height is reduced by the measurement.

- b. Assume the thickness of projection screen(X) is 0 mm.
- c. Assume the thickness of projection screen(X) is 30 mm.

#### **LH890USTD**

The screen aspect ratio is 16:9 and the projected picture is in a 16:9 aspect ratio.

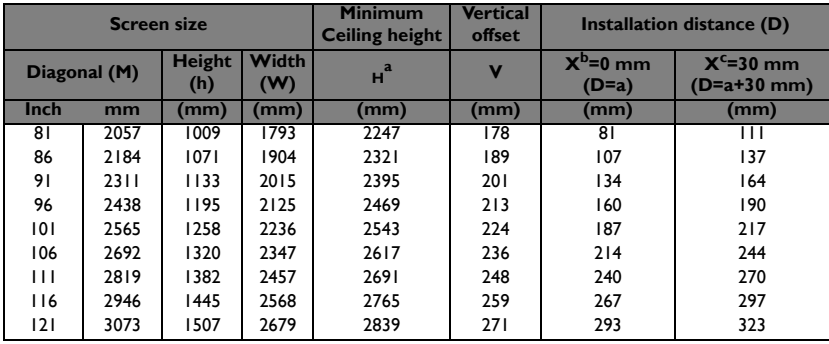

a. base on an image 762 mm from the floor, if the image is lower, the min ceiling height is reduced by the measurement.

- b. Assume the thickness of projection screen(X) is 0 mm.
- c. Assume the thickness of projection screen(X) is 30 mm.

**All measurements are approximate and may vary from the actual sizes. BenQ recommends that if you intend to permanently install the projector, you should physically test the projection size and distance using the actual projector in situ before you permanently install it, so as to make allowance for this projector's optical characteristics. This will help you determine the exact mounting position so that it best suits your installation location.**

# <span id="page-17-0"></span>**Mounting the projector**

If you intend to mount your projector, we strongly recommend that you use a proper fitting BenQ projector mounting kit and that you ensure it is securely and safely installed.

If you use a non-BenQ brand projector mounting kit, there is a safety risk that the projector may fall down due to an improper attachment through the use of the wrong gauge or length screws.

### **Before mounting the projector**

- Use BenQ Projector Wall Mounting Kit come with the package. Please refer to the User manual in the box of wall mount kit for installation details.
- BenQ recommends that you also purchase a separate Kensington lock compatible security cable and attach it securely to both the Kensington lock slot on the projector and the base of the mounting bracket. This will perform the secondary role of restraining the projector should its attachment to the mounting bracket become loose.
- Ask your dealer to install the projector for you. Installing the projector on your own may cause it to fall and result in injury.
- Take necessary procedures to prevent the projector from falling off such as during an earthquake.
- The warranty doesn't cover any product damage caused by mounting the projector with a non-BenQ brand projector mounting kit.
- Consider the surrounding temperature where the projector is ceiling/wall mounted. If a heater is used, the temperature around the ceiling may be higher than expected.
- Read the user manual for the mounting kit about the range of torque. Tightening with torque exceeding the recommended range may cause damage to the projector and subsequently falling off.
- Make sure the power outlet is at an accessible height so that you can easily shut down the projector.

#### **Install the projector on the projector wall mount**

1. Slide the projector into the wall mount.

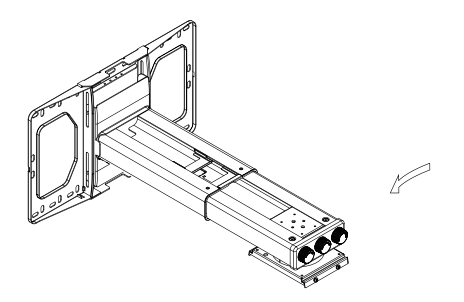

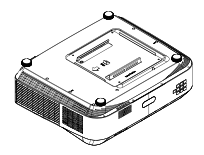

2. Adjust the Vertical Tilt/Horizontal Roll/Horizontal Rotation to adjust screen alignment and image position.

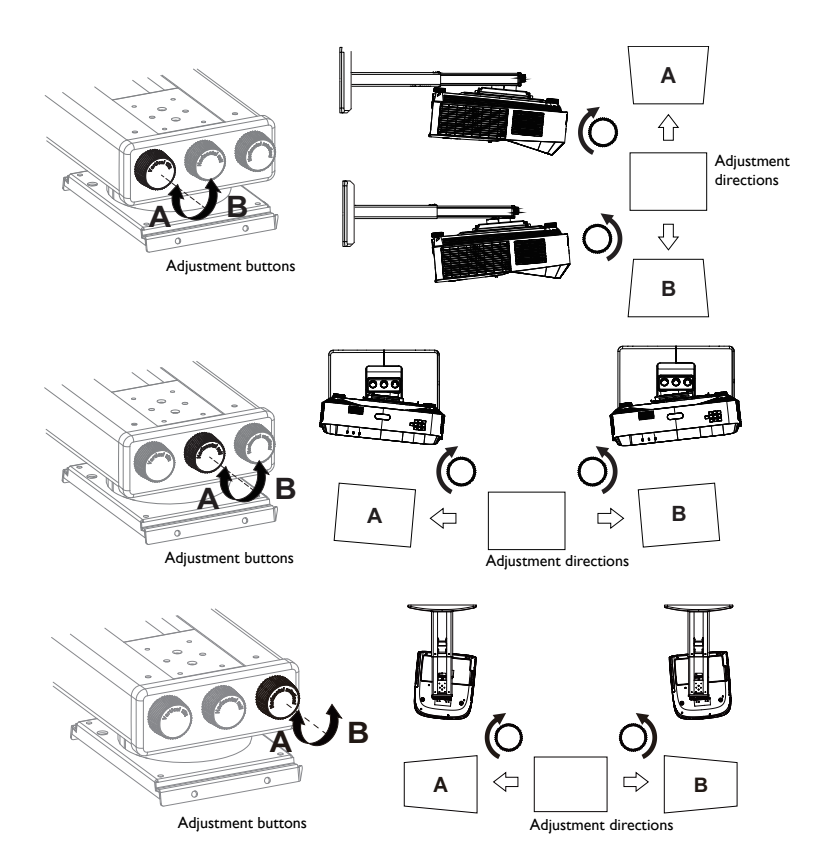

3. Adjust The Forward/Backward Slide to reduce/enlarge the image.

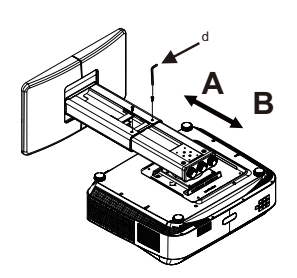

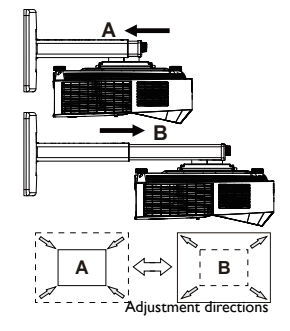

# <span id="page-19-0"></span>**Connection**

When connecting a signal source to the projector, be sure to:

- 1. Turn all equipment off before making any connections.
- 2. Use the correct signal cables for each source.
- 3. Ensure the cables are firmly inserted.

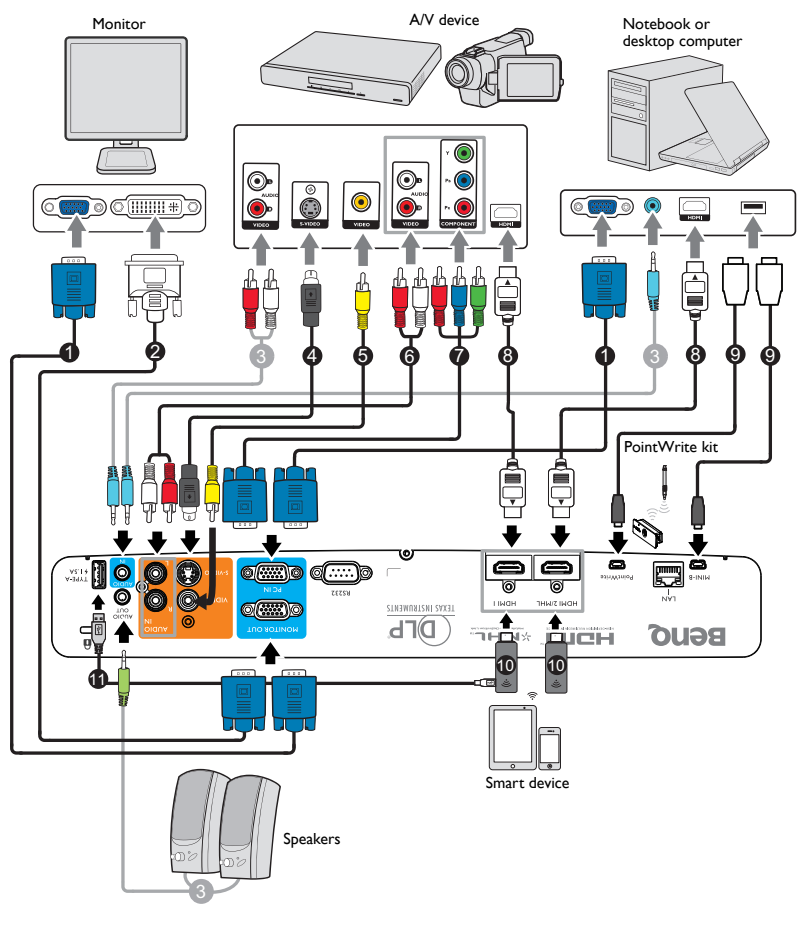

- 1. VGA cable
- 2. VGA to DVI-A cable
- 3. Audio cable
- 4. S-Video cable
- 5. Video cable
- 6. Audio L/R cable
- 7. Component Video to VGA (D-Sub) adapter cable
- 8. HDMI cable
- 9. USB cable
- 10. HDMI dongle (QCast, QCast Mirror, etc.)
- 11. USB cable (A to micro B type) connect to HDMI dongle for power supply
- **•** In the connections shown above, some cables may not be included with **the projector (see ["Shipping contents" on page 6\)](#page-5-0). They are commercially available from electronics stores.**
	- **The connection illustrations are for reference only. The rear connecting jacks available on the projector vary with each projector model.**
	- **Many notebooks do not turn on their external video ports when connected to a projector. Usually a key combo like FN + F3 or CRT/LCD key turns the external display on/off. Locate a function key labeled CRT/LCD or a function key with a monitor symbol on the notebook. Press FN and the labeled function key simultaneously. Refer to your notebook's documentation to find your notebook's key combination.**
	- **The output signal for MONITOR OUT jack only works when the input signal comes from PC IN jack.**
	- **If you wish to use this connection method when the projector is in standby mode, make sure the MONITOR OUT function is turned on in the SYSTEM SETUP: Advanced > Standby Settings menu. See ["Standby Settings" on page 61](#page-60-0) for details.**

# <span id="page-20-0"></span>**Connecting Video source devices**

You need only connect the projector to a Video source device using just one of the above connecting methods, however each provides a different level of video quality. The method you choose will most likely depend upon the availability of matching terminals on both the projector and the Video source device as described below:

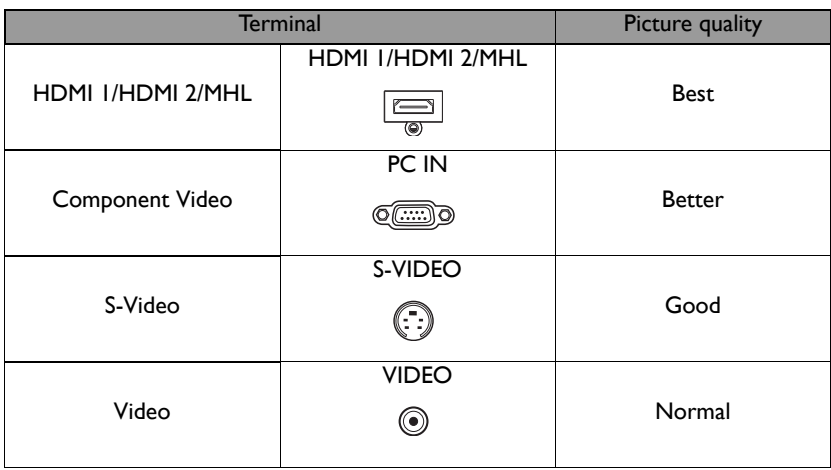

### **Connecting audio**

The projector has built-in mono speaker(s) which are designed to provide basic audio functionality accompanying data presentations for business purposes only. They are not designed for, nor intended for stereo audio reproduction use as might be expected in home theater or home cinema applications. Any stereo audio input (if

provided), is mixed into a common mono audio output through the projector speaker(s).

The built-in speaker(s) will be muted when the **AUDIO OUT** jack is connected.

**If the selected video image is not displayed after the projector is turned on and the correct video source has been selected, check that the Video source device is turned on and operating correctly. Also check that the signal cables have been connected correctly.**

# <span id="page-21-0"></span>**Connecting smart device**

The projector can project the content directly from a smart device by using a wireless dongle.

#### **HDMI wireless dongle (e.g. BenQ QCastMirror, QCast)**

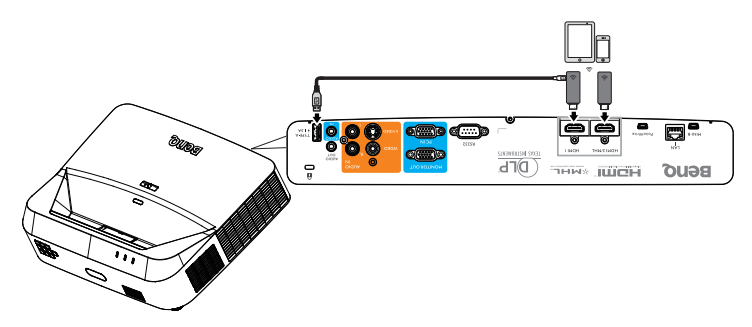

- **Connect the dongle to HDMI and USB TYPE-A ports on the projector and switch the input signal to HDMI-1.**
- **Connect the dongle to HDMI2/MHL port on the projector and switch the input signal to HDMI-2/MHL.**

# <span id="page-22-0"></span>**Operation**

# <span id="page-22-1"></span>**Starting up the projector**

- 1. Plug the power cord into the projector and into a power outlet. Check that the **POWER indicator light** on the projector lights orange after power has been applied.
- **Please use the original accessories (e.g. power cable) only with the device to avoid possible dangers such as electric shock and fire.**

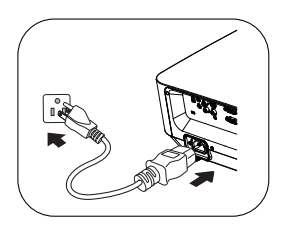

- **If Direct Power On function is activated in the SYSTEM SETUP: Basic > Operation Settings menu, the projector will turn on automatically after the power cord has been connected and power has been applied. See ["Direct Power On" on page 59](#page-58-0) for details.**
- **If Signal Power On function is activated in the SYSTEM SETUP: Basic > Operation Settings menu, the projector will turn on automatically when VGA signal is detected. See ["Signal Power On" on page 59](#page-58-1) for details.**
- 2. Press  $\langle \cdot \rangle$  **Power** on the projector or **ON** on the remote control to start the projector. The **POWER indicator light** flashes and stays green when the projector is on.

The start up procedure takes about 10-20 seconds. In the later stage of start up, a startup logo is projected.

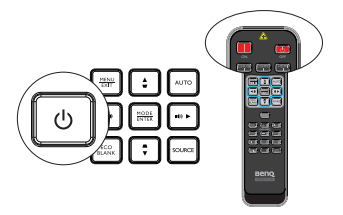

(If necessary) Use the focus ring to adjust the image clearness.

#### **If the projector is still hot from previous activity, it will run the cooling fan for approximately 90 seconds before energizing the light.**

- 3. If the projector is activated for the first time, select your OSD language following the on-screen instructions.
- 4. If you are prompted for a password, press the arrow keys to enter a six digit password. See ["Utilizing the password function" on page 28](#page-27-1) for details.
- 5. Switch all of the connected equipment on.
- 6. The projector will start to search for input signals. The current input signal being scanned displays in

the screen. If the projector doesn't detect a valid signal, the message '**No Signal**' will continue displaying until an input signal is found.

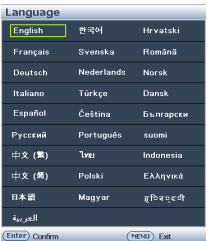

You can also press **SOURCE** on the projector or remote control to select your desired input signal. See ["Switching input signal" on page 30](#page-29-0) for details.

**• If no signal is detected for 3 minutes, the projector automatically enters ECO BLANK mode.**

# <span id="page-23-0"></span>**Adjusting the projected image**

### **Auto-adjusting the image**

In some cases, you may need to optimize the picture quality. To do this, press **AUTO** on the projector or remote control. Within 5 seconds, the built-in Intelligent Auto Adjusent function will re-adjust the values of Frequency and Clock to provide the best picture quality.

- **F** The screen will display "Auto **adjusting" while AUTO is functioning.**
	- **This function is only available when PC signal (analog RGB) is selected.**

### **Fine-tuning the image clarity**

Sharpen the image by rotating the focus ring.

If the projector is not placed on a flat surface or the screen and the projector are not perpendicular to each other, the projected image becomes trapezoidal. To correct this situation, see ["Correcting 2D keystone" on](#page-23-1)  [page 24](#page-23-1) for details.

**• Do not look into the lens while the light is on. The strong light from the light may cause damage to your eyes.**

### <span id="page-23-1"></span>**Correcting 2D keystone**

2D Keystone function enables a wider projector installation area compared to conventional projectors with limited positioning in front of the screen.

To correct this, you will need to manually correct it following one of these steps.

• Using the projector or remote control

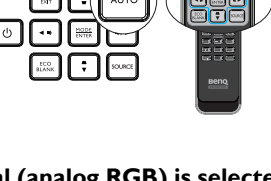

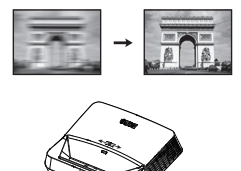

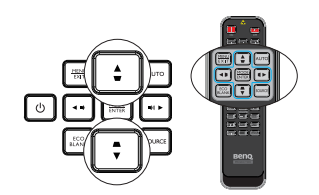

Press  $\blacktriangleright$  /  $\blacktriangle$  on the projector or  $\blacktriangleright$  /  $\blacktriangleleft$  /  $\blacktriangleright$  /  $\blacktriangleleft$  on the remote control to display the **2D Keystone** page. Press /  $\blacktriangledown$  to adjust vertical values from -20 to 20. Press  $\blacktriangleleft$  to adjust horizontal values from -20 to 20.

- Using the OSD menu
- 1. Press **MENU/EXIT** and select the **DISPLAY** menu.
- 2. Press ▼ to select **2D Keystone** and press **MODE/ENTER**.
- 3. Press  $\triangle/\nabla/\blacktriangleleft/\blacktriangleright$  to adjust the keystone values.
- Using the **QUICK INSTALL** key
- 1. Press **QUICK INSTALL** on the remote control.
- 2. Press ▼ to select **2D Keystone** and press **MODE**/ **ENTER**.
- 3. Press  $\triangle/\nabla/\blacktriangleleft/\blacktriangleright$  to adjust the keystone values.

#### **Adjusting Corner Fit**

Manually adjust four corners of the image by setting the horizontal and vertical values.

- Using the OSD menu
- 1. Select **Corner Fit** in the **DISPLAY** menu and press **MODE/ENTER**.
- 2. Press  $\triangle/\nabla/\blacktriangleleft/\blacktriangleright$  to select one of the four corners and press **MODE/ENTER**.

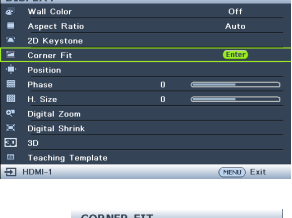

\$ 6 4 8 3 6

**DISPLAY** 

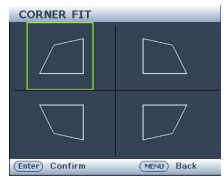

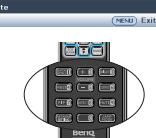

**QUICK INSTALI** Projector Installatio Test Pattern **2D Koveto** 

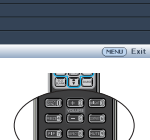

(MENU) Exit

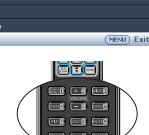

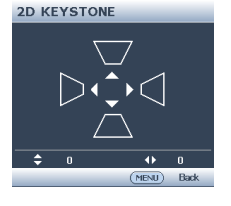

 $\frac{1}{2}$  1  $\frac{1}{2}$  1  $\frac{1}{2}$  1  $\frac{1}{2}$ **DICOLAM Wall Colo** Ř **Avnort Rati ZD Keystr** ē

28488.  $H = 854$  $\overline{N}$  $\overline{30}$  $-$ HDML1

- 3. Press  $\triangle$ / $\blacktriangledown$  to adjust vertical values from 0 to 60.
- 4. Press  $\blacktriangleleft$  to adjust horizontal values from 0 to 60.
- Using the **QUICK INSTALL** key
- 1. Press **QUICK INSTALL** on the remote control.
- 2. Press  $\blacktriangledown$  to select **Corner Fit** and press **MODE**/ **ENTER**.
- 3. Follow the steps 2~4 in the above section.

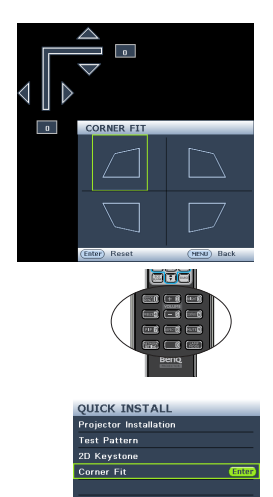

 $(MENU)$  Exit

# <span id="page-26-0"></span>**Using the menus**

The projector is equipped with On-Screen Display (OSD) menus for making various adjusents and settings.

Below is the overview of the OSD menu.

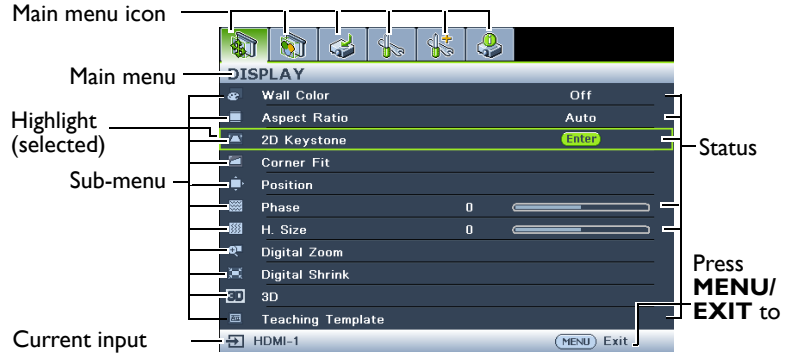

The following example describes how to set the OSD menu.

1. Press **MENU/EXIT** on the projector or remote control to turn the OSD menu on.

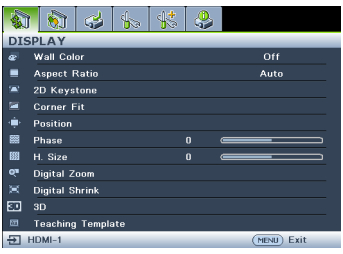

2. Use  $\blacktriangleleft$  / $\blacktriangleright$  to select the **SYSTEM SETUP: Basic** menu.

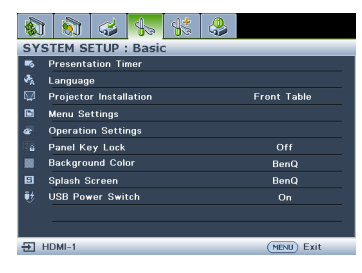

3. Press  $\blacktriangledown$  to select **Background Color** and press  $\blacktriangleleft$  / $\blacktriangleright$  to select a background color**.**

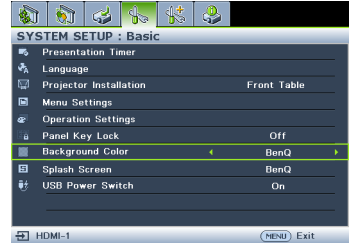

4. Press **MENU/EXIT** twice\* on the projector or remote control to leave and save the settings.

> **\*The first press leads you back to the main menu and the second press closes the OSD menu.**

# <span id="page-27-0"></span>**Securing the projector**

### **Using a security cable lock**

The projector has to be installed in a safe place to prevent theft. Otherwise, purchase a lock, such as the Kensington lock, to secure the projector. You can locate a Kensington lock slot on the rear side of the projector. See item 24 on page [8](#page-7-1) for details.

A Kensington security cable lock is usually a combination of key(s) and the lock. Refer to the lock's documentation for finding out how to use it.

### <span id="page-27-1"></span>**Utilizing the password function**

For security purposes and to help prevent unauthorized use, the projector includes an option for setting up password security. The password can be set through the On-Screen Display (OSD) menu.

**WARNING: You will be inconvenienced if you activate the power-on lock functionality and subsequently forget the password. Print out this manual (if necessary) and write the password you used in this manual, and keep the manual in a safe place for later recall.**

# **Setting a password**

**CONCE 25 TO PASS CONCE 3 IS NOTED FOR A PASS WATER Once a password has been set, the propert** cannot be used unless the correct **password is entered every time the projector is started.**

- 1. Open the OSD menu and go to the **SYSTEM SETUP: Advanced** > **Security Settings** menu. Press **MODE/ENTER**.
- 2. Press ▼ to select **Change Security Settings** and press **MODE/ENTER**.
- 3. Enter the new or current password. As pictured to the right, the four arrow keys  $(A, B)$

 $\blacktriangleright$ ,  $\nabla$ ,  $\blacktriangleleft$ ) respectively represent 4 digits (1, 2, 3, 4). According to the password you desire to set, press the arrow keys to enter six digits for the password. If the function is used for the first time, enter the default password (1, 1, 1, 1, 1, 1) of the projector by pressing the arrow key  $\triangle$  six times.

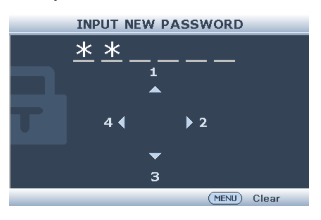

4. Confirm the new password by re-entering the new password. Once the password is set, the OSD menu returns to the **Security Settings** page.

**IMPORTANT: The digits being input will display as asterisks on-screen. Write your selected password down here in this manual in advance or right after the password is entered so that it is available to you should you ever forget it.**

Password:

**Keep this manual in a safe place.**

- 5. Press **v** to select **Power On Lock** and select **On** by pressing  $\blacktriangleleft$  / $\blacktriangleright$ .
- 6. To leave the OSD menu, press **MENU/EXIT.**

### **If you forget the password**

If the password function is activated, you will be asked to enter the six-digit password every time you turn on the projector. If you enter the wrong password, the password error message as pictured to the right displays lasting for three seconds, and the message 'INPUT PASSWORD' follows. You can retry by entering another six-digit password, or if

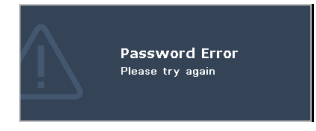

you did not record the password in this manual, and you absolutely do not remember it, you can use the password recall procedure. See "Entering the password recall [procedure" on page 29](#page-28-0) for details.

If you enter an incorrect password 5 times in succession, the projector will automatically shut down in a short time.

### <span id="page-28-0"></span>**Entering the password recall procedure**

- 1. Press and hold **AUTO** on the projector or remote control for 3 seconds. The projector will display a coded number on the screen.
- 2. Write down the number and turn off your projector.
- 3. Seek help from the local BenQ service center to decode the number. You may be required to provide proof of purchase

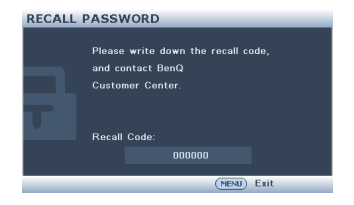

documentation to verify that you are an authorized user of the projector.

### **Changing the password**

- 1. Open the OSD menu and go to the **SYSTEM SETUP: Advanced** > **Security Settings**.
- 2. Select **Change Password** and press **MODE/ENTER**. The message **'INPUT CURRENT PASSWORD'** displays.
- 3. Enter the old password.
	- If the password is correct, another message **'INPUT NEW PASSWORD'** displays.
	- If the password is incorrect, the password error message displays lasting for three seconds, and the message **'INPUT CURRENT PASSWORD'** displays for your retry. You can press **MENU/EXIT** to cancel the change or try another password.
- 4. Enter a new password.
- 

 $\bigwedge$  IMPORTANT: The digits being input will display as asterisks on-screen. Write your **selected password down here in this manual in advance or right after the password is entered so that it is available to you should you ever forget it.**

**Password: \_\_ \_\_ \_\_ \_\_ \_\_ \_\_**

**Keep this manual in a safe place.**

- 5. Confirm the new password by re-entering the new password.
- 6. You have successfully assigned a new password to the projector. Remember to enter the new password next time the projector is started.

7. To leave the OSD menu, press **MENU/EXIT.**

#### **Disabling the password function**

To disable password protection, go back to the **SYSTEM SETUP: Advanced** > **Security Settings** > **Change Security Settings** menu after opening the OSD menu system and press **MODE/ENTER**. The message **'INPUT PASSWORD'** displays. Enter the current password.

- If the password is correct, the OSD menu returns to the **Security Settings page. Select Power On Lock** and select **Off** by pressing  $\blacktriangleleft / \blacktriangleright$ . You will not have to enter the password next time you turn on the projector.
- If the password is incorrect, the password error message displays lasting for three seconds, and the message **'INPUT PASSWORD'** displays for your retry. You can press **MENU/EXIT** to cancel the change or try another password.
- **Though the password function is disabled, you need to keep the old password in hand should you ever need to re-activate the password function by entering the old password.**

# <span id="page-29-0"></span>**Switching input signal**

The projector can be connected to multiple devices at the same time. However, it can only display one full screen at a time. When starting up, the projector automatically searches for the available signals.

Be sure the **Quick Auto Search** function in the **SOURCE** menu is **On** (which is the default of this projector) if you want the projector to automatically search for the signals.

You can also manually cycle through the available input signals.

1. Press **SOURCE** on the projector or remote control. A source selection bar displays.

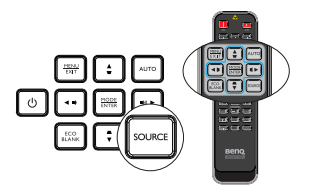

2. Press  $\triangle$  / $\nabla$  until your desired signal is selected and press **MODE/ENTER**. Once detected, the selected source information will display on the screen for seconds. If there is multiple equipment connected to the projector, repeat steps 1-2 to search for another signal.

PC / YPbPr  $HDMI-1$ HDMI-2/ MHL Video S-Video

**• The brightness level of the projected image will change accordingly when you switch between different input signals. Data (graphic) "PC" presentations using mostly static images are generally brighter than "Video" using mostly moving images (movies).**

**• The input signal type effects the options available for the Picture Mode. See ["Selecting a picture mode" on page 33](#page-32-1) for details.**

**• For best display picture results, you should select and use an input signal which outputs at this resolution. Any other resolutions will be scaled by the projector depending upon the 'aspect ratio' setting, which may cause some image distortion or loss of picture clarity. See ["Selecting the aspect ratio" on page 31](#page-30-1) for details.**

# <span id="page-30-0"></span>**Magnifying and searching for details**

If you need to find the details on the projected picture, magnify the picture. Use the direction arrow keys for navigating the picture.

- Using the **Digital Zoom** function
- 1. Press **MENU/EXIT** and then press  $\blacktriangleleft$  / until the **DISPLAY** menu is selected.
- 2. Press ▼ to select **Digital Zoom** and press **MODE/ENTER**. The Zoom bar displays.
- 3. Press  $\triangle$  on the projector repeatedly to magnify the picture to a desired size.
- 4. To navigate the picture, press **MODE/ENTER** to switch to the paning mode and press the directional arrows ( $\blacktriangle$ ,  $\nabla$ ,  $\blacktriangleleft$ ,  $\blacktriangleright$ ) to navigate the picture.
- 5. To reduce size of the picture, press **MODE/ENTER** to switch back to the zoom in/out functionality, and press **AUTO** to restore the picture to its original size. You can also press  $\blacktriangledown$  repeatedly until it is restored to the original size.
- **The picture can only be navigated after the picture is magnified. You can further magnify the picture while searching for details.**

# <span id="page-30-1"></span>**Selecting the aspect ratio**

The 'aspect ratio' is the ratio of the image width to the image height.

With the advent of digital signal processing, digital display devices like this projector can dynamically stretch and scale the image output to a different aspect than that of the image input signal.

To change the projected image ratio (no matter what aspect the source is):

- Using the remote control
- 1. Press **Aspect** to show the current setting.
- 2. Press **Aspect** repeatedly to select an aspect ratio to suit the format of the video signal and your display requirements.
- Using the OSD menu
- 1. Press **MENU/EXIT** and then press  $\blacktriangleleft$  / until the **DISPLAY** menu is selected.
- 2. Press ▼ to select **Aspect Ratio**.
- 3. Press  $\blacktriangleleft$  to select an aspect ratio to suit the format of the video signal and your display requirements.

#### **About the aspect ratio**

**There are several options to set the image's aspect ratio depending on your input signal source.**

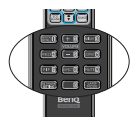

- 1. **Auto**: Scales an image proportionally to fit the projector's native resolution in its horizontal or vertical width.
- 2. **Real**: Projects an image as its original resolution and resizes it to fit within the display area. For input signals with lower resolutions, the projected image will be displayed in its original size.
- 3. **4:3**: Scales an image so that it is displayed in the center of the screen with a 4:3 aspect ratio.
- 4. **16:9**: Scales an image so that it is displayed in the center of the screen with a 16:9 aspect ratio.
- 5. **16:10**: Scales an image so that it is displayed in the center of the screen with a 16:10 aspect ratio.
- 6. **16:6**: Scales an image so that it is displayed in the center of the screen with a 16:6 aspect ratio. (Only available on education 1080p model)

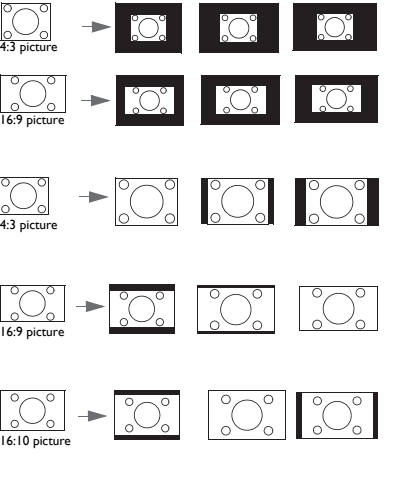

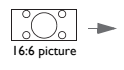

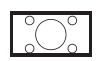

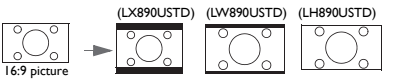

# <span id="page-32-0"></span>**Optimizing the image**

### <span id="page-32-1"></span>**Selecting a picture mode**

The projector is preset with several predefined picture modes so that you can choose one to suit your operating environment and input signal picture type.

To select an operation mode that suits your need, you can follow one of the following steps.

• Press **MODE/ENTER** on the remote control or projector repeatedly until your desired mode is selected.

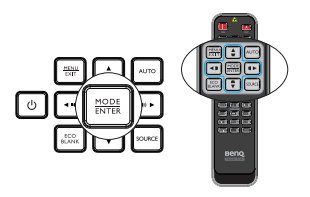

Go to the **PICTURE > Picture Mode** menu and press  $\blacktriangleleft$  / $\blacktriangleright$  to select a desired mode.

The picture modes are listed below.

- 1. Bright mode: Maximizes the brightness of the projected image. This mode is suitable for environments where extra-high brightness is required, such as using the projector in well lit rooms.
- 2. **Presentation** mode (Default): Is designed for presentations. The brightness is emphasized in this mode.
- 3. Vivid mode: This is suitable for displaying colorful video and pictures with wellbalanced color saturation and high color brightness
- 4. sRGB mode: Maximizes the purity of RGB colors to provide true-to-life images regardless of brightness setting. It is most suitable for viewing photos taken with an sRGB compatible and properly calibrated camera, and for viewing PC graphic and drawing applications such as AutoCAD.
- 5. Cinema mode: Is appropriate for playing colorful movies, video clips from digital cameras or DVs through the PC input for best viewing in a blackened (little light) environment.
- 6. User 1**/**User 2 mode: Recalls the settings customized based on the current available picture modes. See ["Setting the User 1/User 2 mode" on page 33](#page-32-2) for details.

#### <span id="page-32-2"></span>**Setting the User 1/User 2 mode**

There are two user-definable modes if the current available picture modes are not suitable for your need. You can use one of the picture modes (except the User 1/User 2) as a starting point and customize the settings.

- 1. Press **MENU/EXIT** to open the On-Screen Display (OSD) menu.
- 2. Go to the **PICTURE** > **Picture Mode** menu.
- 3. Press  $\blacktriangleleft$  / $\blacktriangleright$  to select User 1 to User 2.
- 4. Press ▼ to select **Reference Mode.**

#### **This function is only available when User 1 or User 2 mode is selected up in the Picture Mode sub-menu item.**

5. Press  $\blacktriangleleft$  / $\blacktriangleright$  to select a picture mode that is closest to your need.

- 6. Press  $\blacktriangledown$  to select a sub-menu item to be changed and adjust the value with  $\blacktriangleleft$  / External See ["Fine-tuning the image quality in user modes"](#page-33-0) below for details.
- 7. The settings will be saved when selecting.

# **Using Wall Color**

In the situation where you are projecting onto a colored surface such as a painted wall which may not be white, the **Wall Color** feature can help correct the projected picture's color to prevent possible color difference between the source and projected pictures.

To use this function, go to the **DISPLAY** > **Wall Color** menu and press  $\blacktriangleleft/\blacktriangleright$  to select a color which is the closest to the color of the projection surface. There are several precalibrated colors to choose from: Light Yellow, Pink, Light Green, Blue, and Blackboard.

### <span id="page-33-0"></span>**Fine-tuning the image quality in user modes**

According to the detected signal type, there are some user-definable functions available when User 1 or User 2 mode is selected. Based on your needs, you can make adjustments to these functions by selecting them and pressing  $\blacktriangleleft / \blacktriangleright$  on the projector or remote control.

#### **Adjusting Brightness**

The higher the value, the brighter the image. And the lower the setting, the darker the image. Adjust this control so the black areas of the image appear just as black and that detail in the dark areas is visible.

# **Adjusting Contrast**

The higher the value, the greater the contrast. Use this to set the peak white level after you have previously adjusted the **Brightness** setting to suit your selected input and viewing environment.

You can also adjust **Brightness** or **Contrast** by using **BRIGHT** or **CONTRAST** key on the remote control.

#### **Adjusting Color**

Lower setting produces less saturated colors. If the setting is too high, colors on the image will be overpowering, which makes the image unrealistic.

#### **Adjusting Tint**

The higher the value, the more reddish the picture becomes. The lower the value, the more greenish the picture becomes.

#### **Adjusting Sharpness**

The higher the value, the sharper the picture becomes. The lower the value, the softer the picture becomes.

#### **Adjusting Brilliant Color**

This feature utilizes a new color-processing algorithm and system level enhancements to enable higher brightness while providing truer, more vibrant colors in picture. It enables a greater than 50% brightness increase in mid-tone images, which are

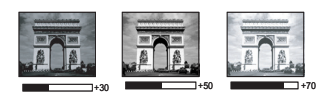

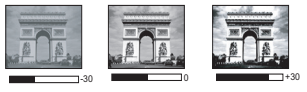

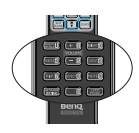

common in video and natural scenes, so the projector reproduces images in realistic and true colors. If you prefer images with that quality, select **On**. If you don't need it, select **Off**.

**On** is the default and recommended selection for this projector. When **Off** is selected, the **Color Temperature** function is not available.

#### **Selecting a Color Temperature**

The options available for color temperature\* settings vary according to the signal type selected.

- 1. **Cool:** Makes images appear bluish white.
- 2. **Normal:** Maintains normal colorings for white.
- 3. **Warm:** Makes images appear reddish white.

#### **\*About color temperatures:**

There are many different shades that are considered to be "white" for various purposes. One of the common methods of representing white color is known as the "color temperature". A white color with a low color temperature appears to be reddish white. A white color with a high color temperature appears to have more blue in it.

#### **Setting a preferred color temperature**

To set a preferred color temperature:

- 1. Select **Color Temperature** and select **Warm**, **Normal** or **Cool** by pressing  $\blacktriangleleft$  /  $\blacktriangleright$  on the projector or remote control.
- 2. Press to select **Color Temperature Fine Tuning** and press **MODE/ ENTER**. The Color Temperature Fine Tuning page displays.
- 3. Press  $\triangle / \blacktriangledown$  to select the item you want to change and adjust the values by pressing  $\blacktriangleleft$  /  $\blacktriangleright$  .
	- **R Gain/G Gain/B Gain**: Adjusts the contrast levels of Red, Green, and Blue.
	- **R Offset/G Offset/B Offset**: Adjusts the brightness levels of Red, Green, and Blue.
- 4. Press **MENU/EXIT** to exit and save the settings.

#### **3D Color Management**

In most installation situations, color management will not be necessary, such as in classroom, meeting room, or lounge room situations where lights remain on, or where building external windows allow daylight into the room.

Only in permanent installations with controlled lighting levels such as boardrooms, lecture theaters, or home theaters, should color management be considered. Color management provides fine color control adjusent to allow for more accurate color reproduction, should you require it.

Proper color management can only be achieved under controlled and reproducible viewing conditions. You will need to use a colorimeter (color light meter), and provide a set of suitable source images to measure color reproduction. These tools are not provided with the projector, however, your projector supplier should be able to provide you with suitable guidance, or even an experienced professional installer.

The Color Management provides six sets (RGBCMY) of colors to be adjusted. When you select each color, you can independently adjust its range and saturation according to your preference.

If you have purchased a test disc which contains various color test patterns and can be used to test the color presentation on monitors, TVs, projectors, etc. You can project any image from the disc on the screen and enter the **3D Color Management** menu to make adjusents.

To adjust the settings:

- 1. Go to the **PICTURE** menu and select **3D Color Management**.
- 2. Press **MODE/ENTER** and the **3D Color Management** page displays.
- 3. Select **Primary Color** and press  $\blacktriangleleft$  / to select a color from among Red, Yellow, Green, Cyan, Blue, or Magenta.
- 4. Press  $\blacktriangledown$  to select **Hue** and press  $\blacktriangleleft$  / $\blacktriangleright$ to select its range. Increase in the range will include colors consisted of more proportions of its two adjacent colors. Please refer to the illustration to the right for how the colors relate to each other. For example, if you select Red and set its range at 0, only pure red in the projected picture will be selected. Increasing its range will include red close to yellow and red close to magenta.

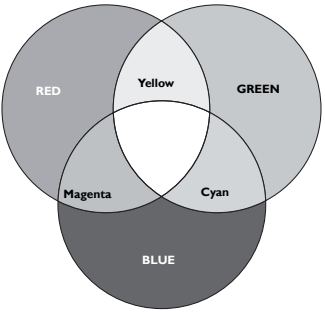

5. Press ▼ to select **Saturation** and adjust its values to your preference by pressing  $\triangleleft$  / $\triangleright$  . Every adjusent made will reflect to the image immediately.

For example, if you select Red and set its value at 0, only the saturation of pure red will be affected.

- **Saturation** is the amount of that color in a video picture. Lower settings produce less saturated colors; a setting of "0" removes that color from the image entirely. If the saturation is too high, that color will be overpowering and unrealistic.
	- 6. Press  $\blacktriangledown$  to select **Gain** and adjust its values to your preference by pressing  $\blacktriangleleft$  /  $\blacktriangleright$ . The contrast level of the primary color you select will be affected. Every adjusent made will reflect to the image immediately.
	- 7. Repeat steps 3 to 6 for other color adjusents.
	- 8. Make sure you have made all of the desired adjusents.
	- 9. Press **MENU/EXIT** to exit and save the settings.

Resetting current or all picture modes

- 1. Go to the **PICTURE** menu and select **Reset Picture Settings**.
- 2. Press **MODE/ENTER** and press  $\triangle$ / $\triangledown$  to select **Current** or **All**.
	- **Current:** returns current picture mode to the factory preset settings.
	- **All**: returns all settings, except **User 1/User 2** in the **PICTURE** menu to the factory preset settings.
## <span id="page-36-0"></span>**Setting the presentation timer**

The presentation timer can indicate the presentation time on the screen to help you achieve better time management when giving presentations. Follow these steps to utilize this function:

- 1. Go to the **SYSTEM SETUP: Basic > Presentation Timer** menu and press **MODE/ENTER** to display the **Presentation Timer** page.
- 2. Select **Timer Period** and decide the timer period by pressing  $\blacktriangleleft$  / $\blacktriangleright$  . The length of time can be set from 1 to 5 minutes in 1-minute increments and 5 to 240 minutes in 5-minute increments.
- 3. Press ▼ to select **Timer Display** and choose if you want the timer to show up on the screen by pressing  $\blacktriangleleft$  / $\blacktriangleright$ .

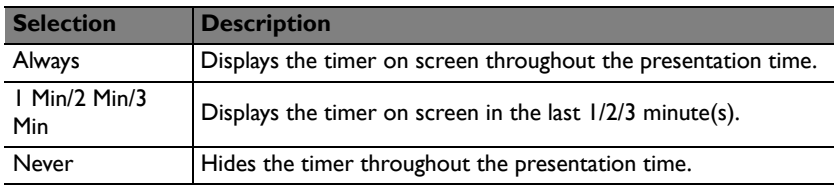

4. Press  $\blacktriangledown$  to select **Timer Position** and set the timer position by pressing  $\blacktriangleleft$  /  $\blacktriangleright$  .

**Top-Left**  $\rightarrow$  Bottom-Left  $\rightarrow$  Top-Right  $\rightarrow$  Bottom-Right

5. Press ▼ to select **Timer Counting Direction** and select your desired counting direction by pressing  $\blacktriangleleft$  / $\blacktriangleright$ .

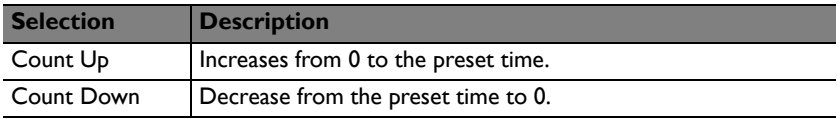

- 6. Press **v** to select **Sound reminder** and decide if you want to activate sound reminder by pressing  $\blacktriangleleft$  / $\blacktriangleright$ . If you select **On**, a double beep sound will be heard at the last 30 seconds of counting down/up, and a triple beep sound will be produced when the timer is up.
- 7. To activate the presentation timer, press  $\blacktriangledown$  and press  $\blacktriangleleft$  / $\blacktriangleright$  to select **On** and press **MODE/ENTER**.
- 8. A confirmation message displays. Select **Yes** and press **MODE/ENTER** to confirm. You will see the message "**Timer is On**" displaying on the screen. The timer starts counting at the time the timer is on.

### **To cancel the timer, perform the following steps:**

1. Go to the **SYSTEM SETUP: Basic** > **Presentation Timer** menu and press select **v** to select **Off**. Press **MODE/ENTER**. A confirmation message displays.

2. Select **Yes** and press **MODE/ENTER** to confirm. You will see the message "**Timer is Off!**" displaying on the screen.

## <span id="page-37-0"></span>**Hiding the image**

In order to draw the audience's full attention to the presenter, you can use **ECO BLANK** to hide the screen image and the light source power will be off. Press any key on the projector or remote control to restore the image. When this function is activated with an audio input connected, the audio can still be heard.

You can set the blank time in the **SYSTEM SETUP: Basic** > **Operation Settings** > **Blank** 

**Timer** menu to let the projector return the image automatically after a period of time when there is no action taken on the blank screen. The length of time can be set from 5 to 30 minutes in 5-minute increments.

- $\bigwedge$  Do not block the projection lens from projecting as this could cause the **blocking object to become heated.**
	- **No matter Blank Timer is activated or not, you can press any key on the projector or remote control to restore the picture.**

## **Freezing the image**

Press **FREEZE** on the remote control to freeze the image. The word 'FREEZE' will display in the screen. To release the function, press any key on the projector or remote control.

Even if an image is frozen on the screen, the pictures are running on the video or other device. If the connected devices have active audio output, you will still hear the audio even though the image is frozen on screen.

## <span id="page-37-1"></span>**Operating in a high altitude environment**

We recommend you use the **High Altitude Mode** when your environment is between 1500 m –3000 m above sea level, and ambient temperature is between 0°C–  $35^{\circ}$ C.

 $\bigwedge$  Do not use the High Altitude Mode if your altitude is between 0 m and 1500 m and **ambient temperature is between 0°C and 35°C. The projector will be over cooled, if you turn the mode on under such a condition.**

To activate the **High Altitude Mode**:

- 1. Press **MENU/EXIT** and then press  $\triangleleft$  / until the **SYSTEM SETUP: Advanced** menu is selected.
- 2. Press  $\blacktriangledown$  to select **High Altitude Mode** and press  $\blacktriangleleft$  / $\blacktriangleright$  to select **On**. A confirmation message displays.

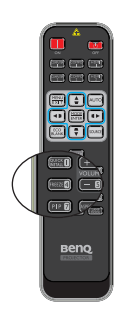

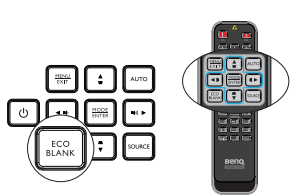

#### 3. Select **Yes** and press **MODE/ENTER**.

Operation under "**High Altitude Mode**" may cause a higher decibel operating noise level because of increased fan speed necessary to improve overall system cooling and performance.

If you use this projector under other extreme conditions excluding the above, it may display auto shut-down symptoms, which is designed to protect your projector from over-heating. In cases like this, you should switch to High Altitude mode to solve these symptoms. However, this is not to state that this projector can operate under any and all harsh or extreme conditions.

## <span id="page-38-0"></span>**Adjusting the sound**

The sound adjusents made as below will have an effect on the projector speaker(s). Be sure you have made a correct connection to the projector audio input. See ["Connection" on page 20](#page-19-0) for how the audio input is connected.

#### **Muting the sound**

To adjust the sound level, press **MUTE** on the remote control, or:

- 1. Press **MENU/EXIT** and then press  $\blacktriangleleft$  / $\blacktriangleright$  until the **SYSTEM SETUP: Advanced** menu is selected.
- 2. Press ▼ to select **Audio Settings** and press **MODE/ ENTER**. The Audio Settings page displays.
- 3. Select **Mute** and select **On**.

### **Adjusting the sound level**

To adjust the sound level, press **VOLUME** on the remote control or on the projector, or:

- 1. Repeat steps 1-2 above.
- 2. Select **Volume** and select a desired sound level.

### **Turning off the Power on/off ring tone**

To turn off the ring tone:

- 1. Repeat steps 1-2 in Muting the sound section.
- 2. Select **Power On/Off Ring Tone** and select **Off**.
- **The only way to change Power on/off ring tone is setting On or Off here. Setting the sound mute or changing the sound level will not affect the Power on/off ring tone.**

## **Setting Auto Power Off**

This function allows the projector to turn off automatically if no input source is detected after a set period of time to prevent unnecessary waste of light life.

To set **Auto Power Off**, go into the **SYSTEM SETUP: Basic** > **Operation Settings** > Auto Power Off menu and press  $\blacktriangleleft$  / $\blacktriangleright$ . The time period can be set from 5 to 30 minutes in 5-minute increments. If the preset time lengths are not suitable for your presentation, select **Disable**. The projector will not automatically shut down in a certain time period.

 $0 = 0$ .<br>Grofil Puπβ  $\mathbb{R}$  fa **Beno** 

## **Personalizing the projector menu display**

The On-Screen Display (OSD) menus can be set according to your preferences. The following settings do not affect the projection settings, operation, or performance.

- **Language** in the **SYSTEM SETUP: Basic** menu sets your familiar language for the OSD menus. Press **MODE/ENTER** to display language page. Use  $\triangle$  / $\blacktriangledown$  / $\blacktriangleleft$  / ▶ and **MODE/ENTER** to select your language.
- **Menu Display Time** in the **SYSTEM SETUP: Basic** > **Menu Settings** menu sets the length of time the OSD will remain active after your last key press. The time length ranges from 5 to 30 seconds in 5-second increments. Use  $\blacktriangleleft$  / $\blacktriangleright$  to select a suitable time frame.
- **Menu Position** in the **SYSTEM SETUP: Basic** > **Menu Settings** menu sets the OSD position in five locations. Use  $\blacktriangleleft / \blacktriangleright$  to select a preferred position.
- **Reminder Message** in the **SYSTEM SETUP: Basic** > **Menu Settings** menu sets whether to display reminder messages on screen. Use  $\blacktriangleleft$  / $\blacktriangleright$  to select your desired setting.
- **Splash Screen** in the **SYSTEM SETUP: Basic** menu sets a preferred logo screen to be displayed during projector start-up. Use  $\blacktriangleleft / \blacktriangleright$  to select a screen.

## <span id="page-39-0"></span>**Select the Light Mode**

• Using the remote control.

Press **LAMP MODE** and the light mode selection bar appears. Use  $\triangle$  /  $\blacktriangledown$  to select **Normal/Economic/ Dimming**.

- Using the OSD menu.
- 1. Press **MENU/EXIT** and then press  $\blacktriangleleft$  /  $\blacktriangleright$  until the **SYSTEM SETUP: Advanced** menu is selected.
- 2. Press ▼ to select **Light Settings** and press **MODE/ ENTER**. The **Light Settings** page displays.
- 3. Select **Light Mode** and press  $\blacktriangleleft$  / $\blacktriangleright$  to select Normal/ Economic**/**Dimming. The light brightness vary from the different light mode, see the description list in table below.

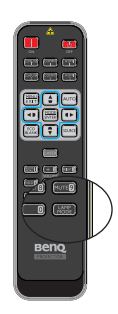

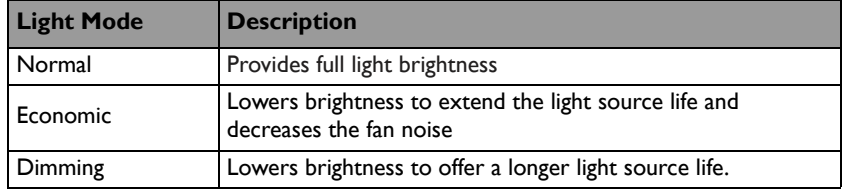

**If the Economic mode or Dimming mode is selected, the light output will be reduced and result in darker projected pictures.**

## <span id="page-40-0"></span>**Use Teaching Template**

Making writing on the board easier for teachers, you can use build-in template by OSD.

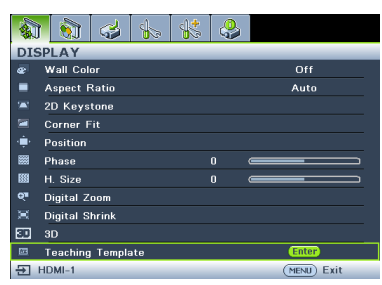

Open the OSD menu and go to the **DISPLAY** > **Teaching Template**. Choose **Blackboard/Whiteboard** > **Off**/**Letter Formation/Worksheet**/**Coordinate Chart**. The Teaching Template displays.

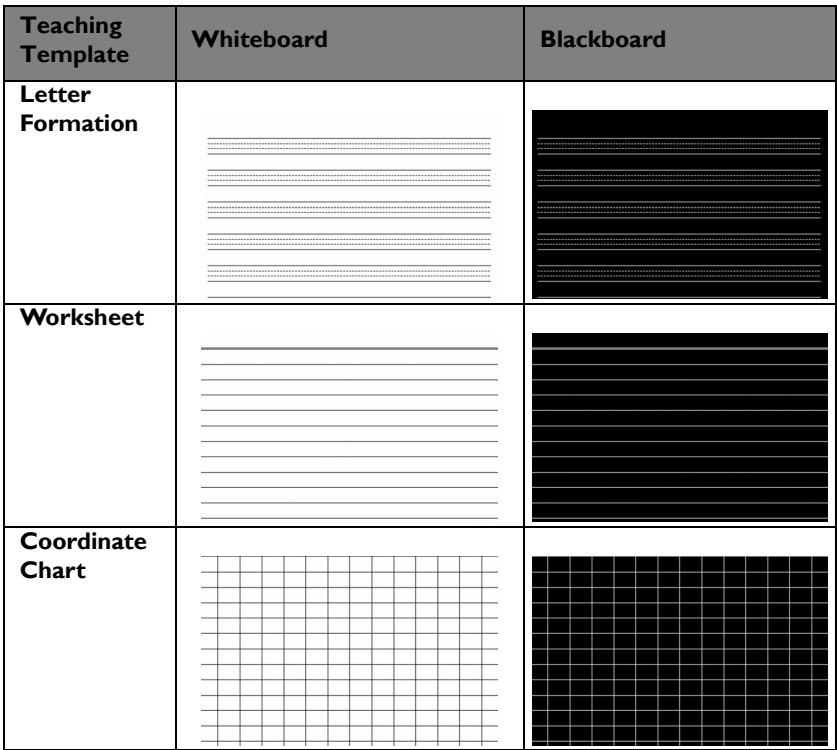

## <span id="page-41-0"></span>**Controlling the projector through a LAN environment**

Wired LAN allows you to manage the projector from a computer using a web browser when the computer and the projector are properly connected to the same local area network.

### **Configuring the Wired LAN Settings**

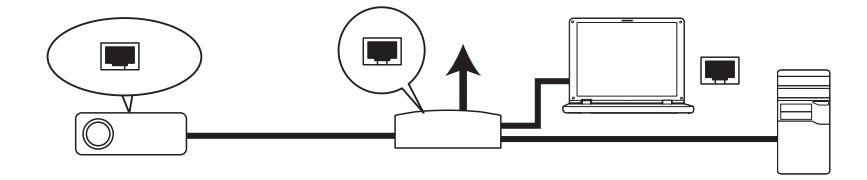

#### **If you are in a DHCP environment:**

1. Take a RJ45 cable and connect one end to the LAN input jack of the projector and the other end to the RJ45 port.

**When connecting the RJ45 cable, avoid coiling and intertwining the cable as it may cause signal noise or interruption.**

- 2. Press **MENU/EXIT** and then press  $\blacktriangleleft$  /  $\blacktriangleright$  until the **SYSTEM SETUP: Advanced** menu is selected.
- 3. Press ▼ to select **Network Settings** and press **MODE/ENTER**. The **Network Settings** page displays.
- 4. Press to select **Wired LAN** and press **MODE/ENTER**. The **Wired LAN** page is displayed.
- 5. Press  $\blacktriangledown$  to select **DHCP** and press  $\blacktriangleleft$  / $\blacktriangleright$  to select **On**.
- 6. Please wait for around 15 20 seconds, and then re-enter the **Wired LAN** page.
- 7. The **IP Address**, **Subnet Mask**, **Default Gateway**, and **DNS Server** settings will be displayed. Note down the IP address displayed in the **IP Address** row.

**If the IP Address still does not display, contact your ITS administrator.** 

- 8. Go back to **SYSTEM SETUP: Advanced** > **Network Settings** page.
- 9. Press  $\blacktriangledown$  to highlight **AMX Device Discovery** and press  $\blacktriangleleft$  / $\blacktriangleright$  to select **On** or **Off**. When **AMX Device Discovery** is **On**, the projector can be detected by AMX controller.

**If you are in a non-DHCP environment:**

- 1. Repeat steps 1-4 above.
- 2. Press  $\blacktriangledown$  to select **DHCP** and press  $\blacktriangleleft$  / $\blacktriangleright$  to select **Off**.
- 3. Contact your ITS administrator for information on the **IP Address**, **Subnet Mask**, **Default Gateway**, and **DNS Server** settings.
- 4. Press  $\blacktriangledown$  to select the item you want to modify and press **MODE/ENTER**.
- 5. Press  $\blacktriangle$  / $\blacktriangleright$  to move the cursor and then press  $\blacktriangle$  / $\nabla$  to enter the value.
- 6. To save the setting, press **MODE/ENTER**. If you do not want to save the setting, press **MENU/EXIT**.
- 7. Press **v** to highlight Apply and press **MODE/ENTER**.
- 8. Press **MENU/EXIT** to return to **Network Settings** page, press  $\nabla$  to highlight **AMX** Device Discovery and press  $\blacktriangleleft$  / $\blacktriangleright$  to select On or Off.
- 9. Press **MENU/EXIT** to exit the menu.

### **Controlling the projector remotely through a web browser**

Once you have the correct IP address for the projector and the projector is on or in standby mode, you can use any computer that is on the same local area network to control the projector.

1. Enter the address of the projector in the address bar of your browser and click Go.

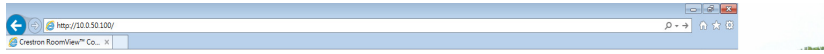

2. The remote network operation page opens. This page (Crestron eControl) allows you to operate the projector as if you were using the remote control or control panel on the projector.

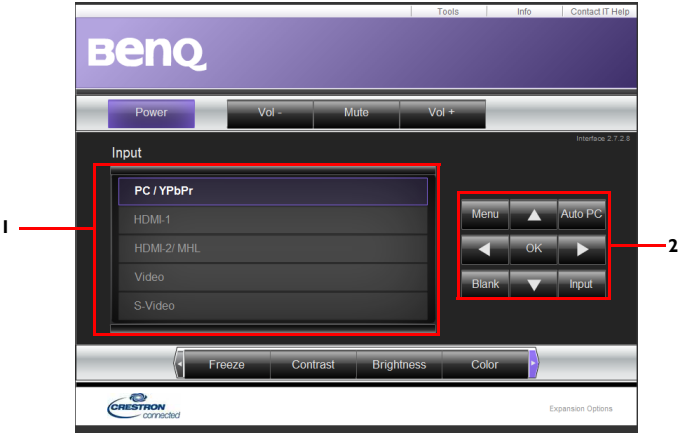

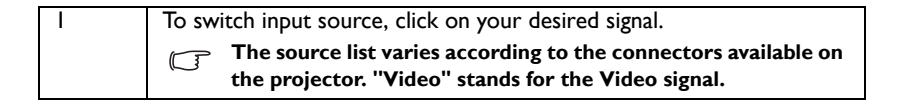

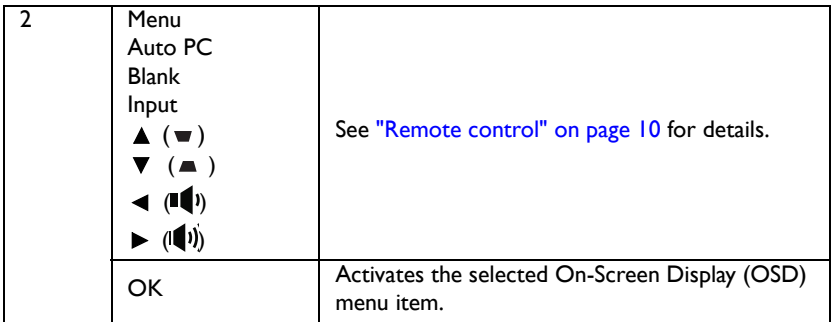

The tools page allows you to manage the projector, configure the LAN control settings and secure access of remote network operation on this projector.

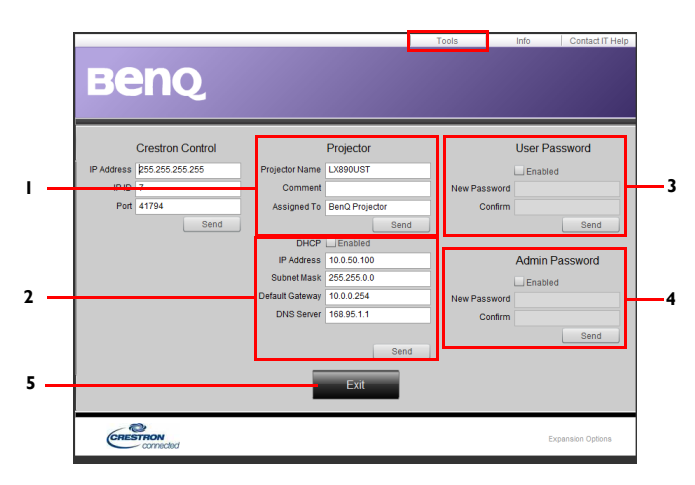

- 1. You can name the projector, keep track of its location and the person in charge of it.
- 2. You can adjust the **LAN Control Settings**.
- 3. Once set, access to the remote network operation on this projector has been password protected.
- 4. Once set, access to the tools page has been password-protected.
- 5. Press **Exit** to go back to the remote network operation page.

#### **After making the adjustments, press the Send button and the data will be saved in the projector**

Please pay attention to the limitation of input length (including space and other punctuation keys) in the list blow:

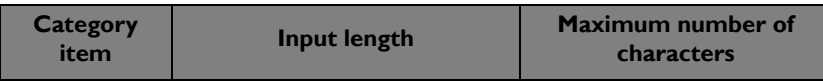

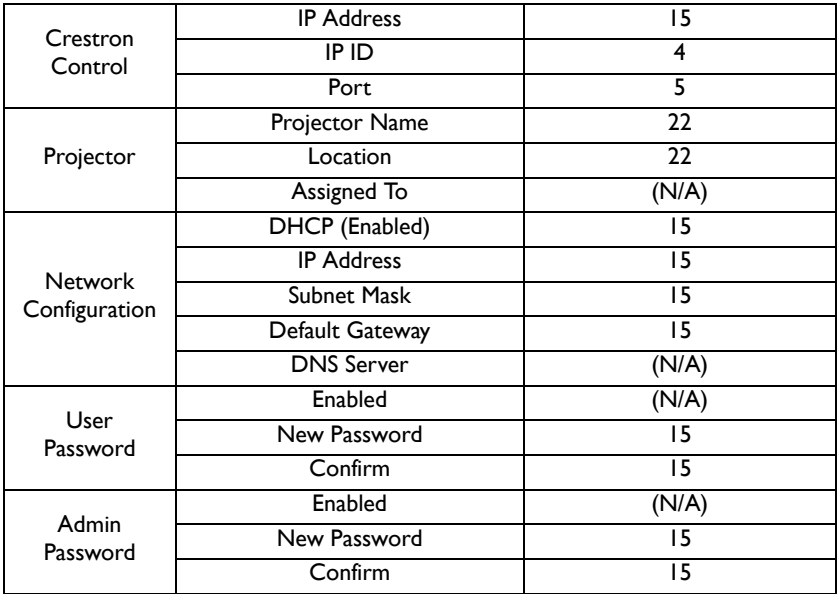

The info page displays the information and status of this projector.

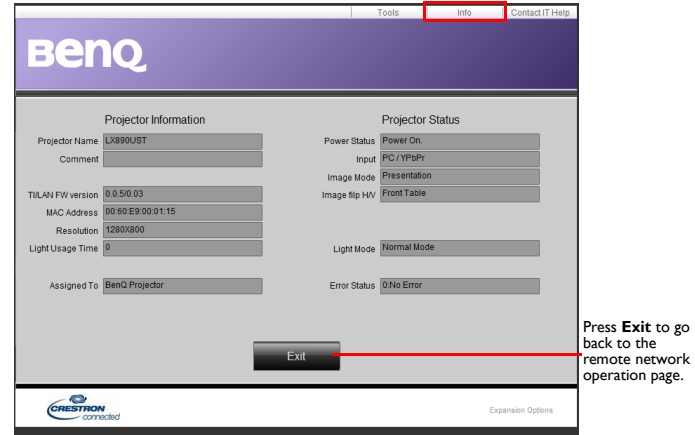

For more information, visit<http://www.crestron.com>& [www.crestron.com/](http://www.crestron.com/getroomview) getroomview.

## **Upgrading firmware via LAN**

The BenQ Easy Firmware Updater is a software program that enables remote and centralized upgrade the BenQ network projector on a host computer.

The key features of the BenQ Easy Firmware Updater include:

- Search for projectors in the different subnet.
- Support multiple projectors firmware upgrade at the same time (up to 255).

For more information about the tool, please contact BenQ service.

## **Installing PointWrite Module on Projector to use interaction function**

You can install a PointWrite module (PW40U, an optional accessary sold independently) on the projector to start the interactive function.

### **Camera Installation on Projector**

Make sure the PointWrite camera is installed properly before you active interactive function.

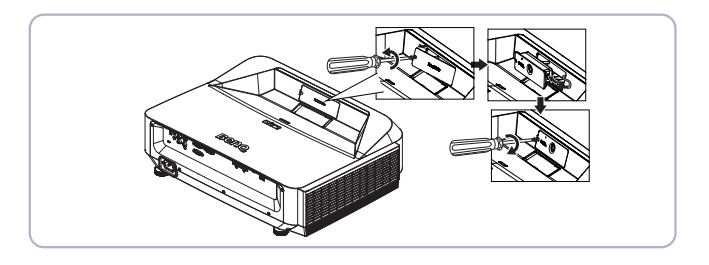

Use the USB cable to connect the projector to PC. Plug the USB mini-B end into the projector and plug the USB type-A end into PC.

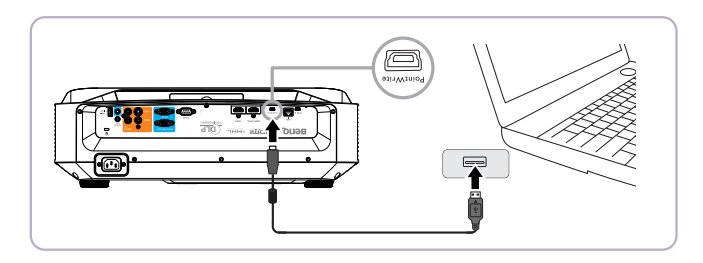

Check "Device Manager" from your computer to make sure that PointWrite device is recognized by your computer.

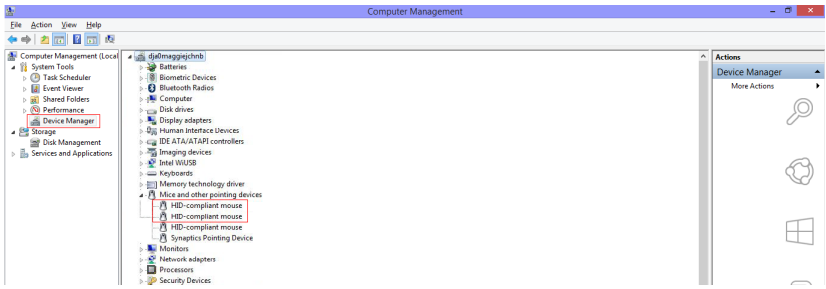

When finishing the PointWrite Module Installation, please refer to the PW40U User manual for further instruction.

### <span id="page-47-0"></span>**Shutting down the projector 1.** Press *D* Power on the projector. A

confirmation message displays prompting you.

If you don't respond in a few seconds, the message will disappear. If you use the remote control, press OFF to shut down the projector.

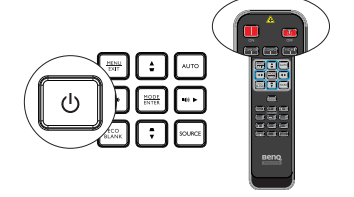

- 2. Press  $\bigcirc$  **Power** on the projecto r a second time. The **POWER indicator light** flashes orange, the projection light shuts down, and the fans will continue to run to cool down the projector.
- **To protect the light, the projector will not respond to any commands during the cooling process.**
	- 3. Once the cooling process finishes, the **POWER indicator light** is a steady orange and fans stop.
	- 4. Disconnect the power cord from the power putlet if the projector will not be used in an extended period of time.
- **•** If the projector is not properly shut **down, to protect the light, when you attempt to re-start the projector, the fans will run for a few minutes to cool down. Press Power again to start the**

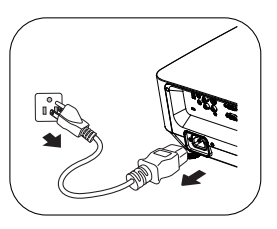

**projector after the fans stop and the POWER indicator light turns orange.**

**• Actual light lives may vary due to different environmental conditions and usage.**

# **Menu operation**

### **Menu system**

Please note that the on-screen display (OSD) menus vary according to the signal type selected.

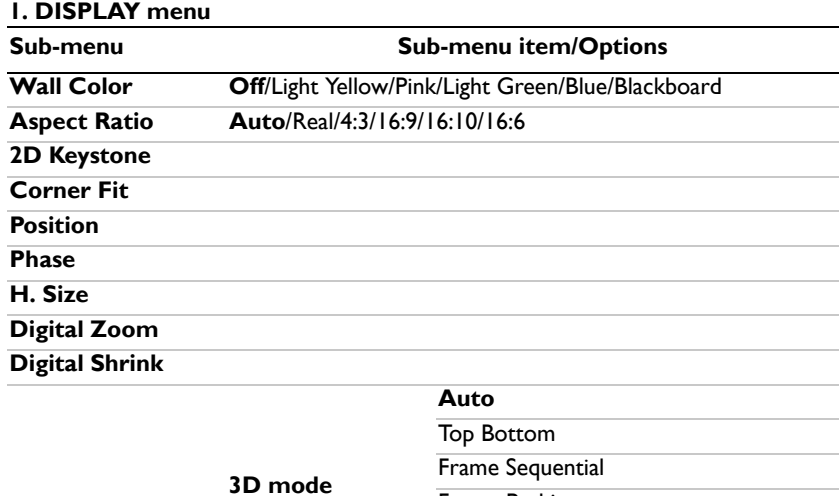

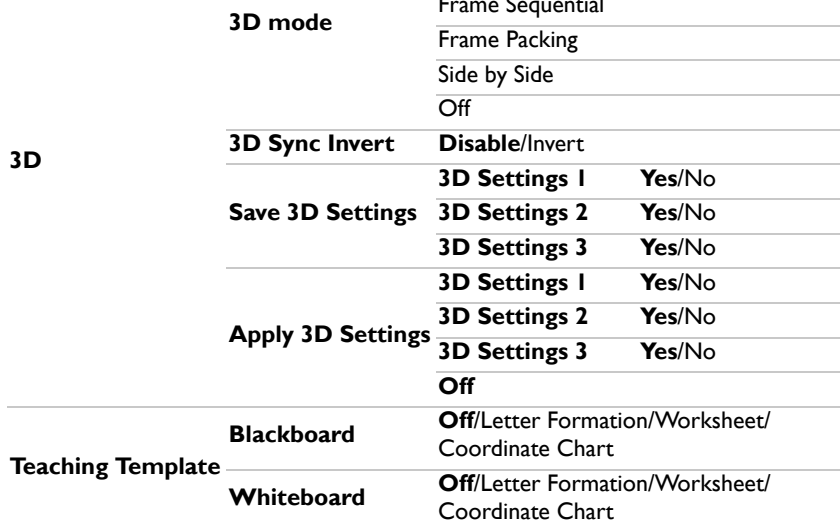

#### **2. PICTURE menu**

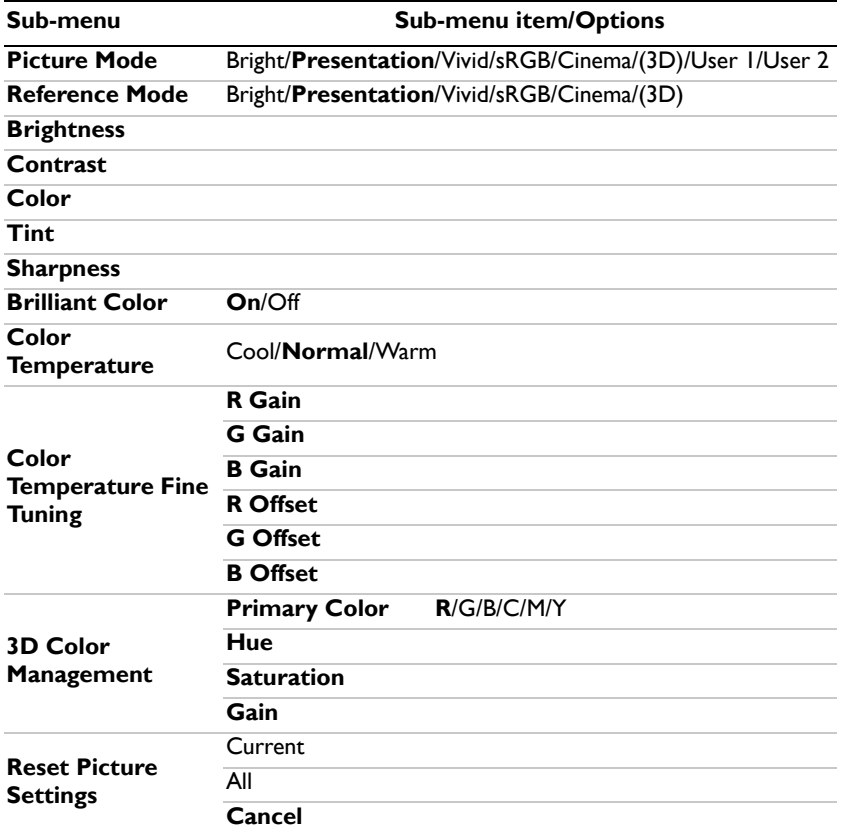

#### **3. SOURCE menu**

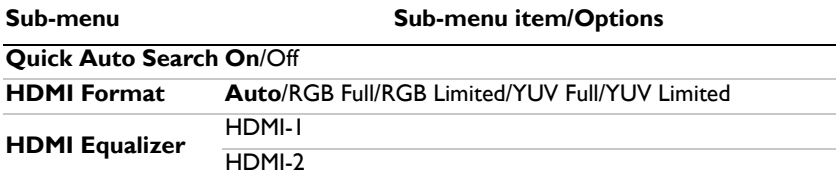

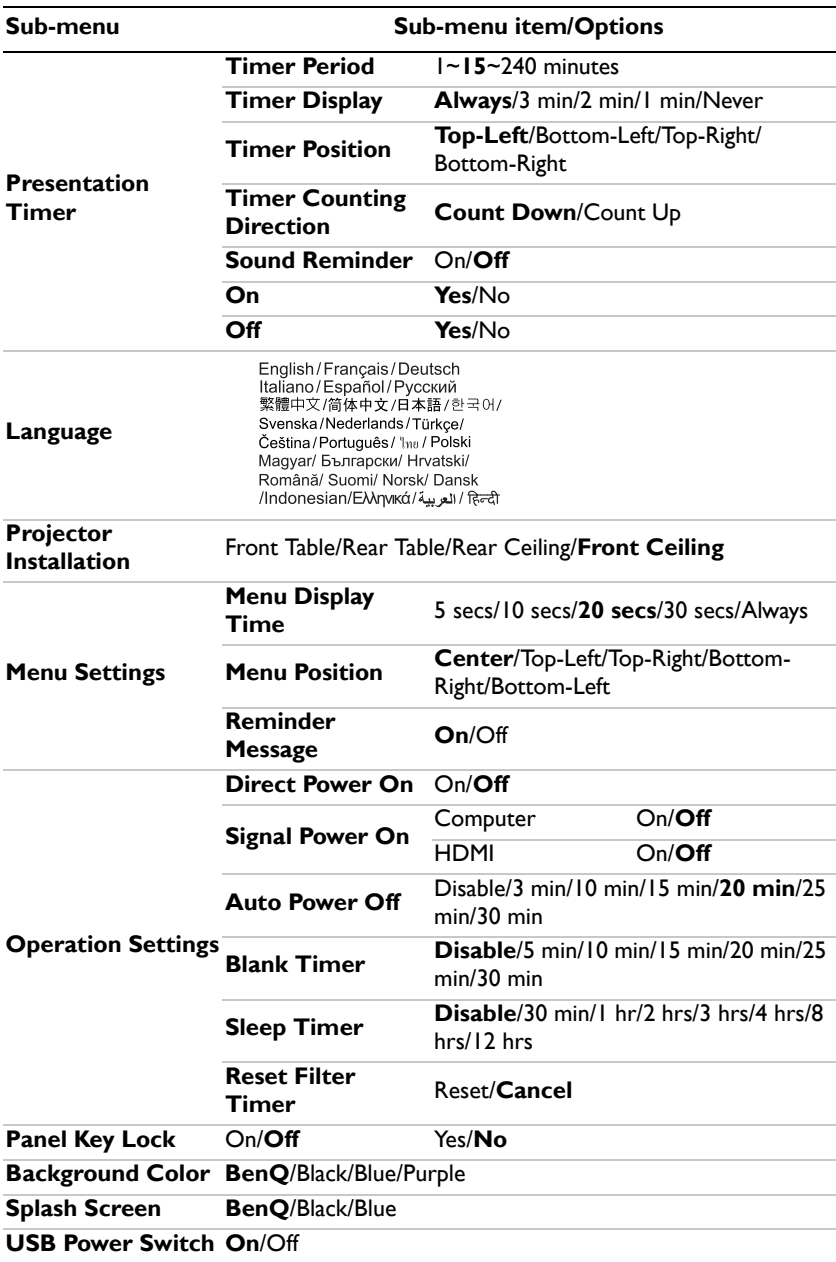

### **4. SYSTEM SETUP: Basic menu**

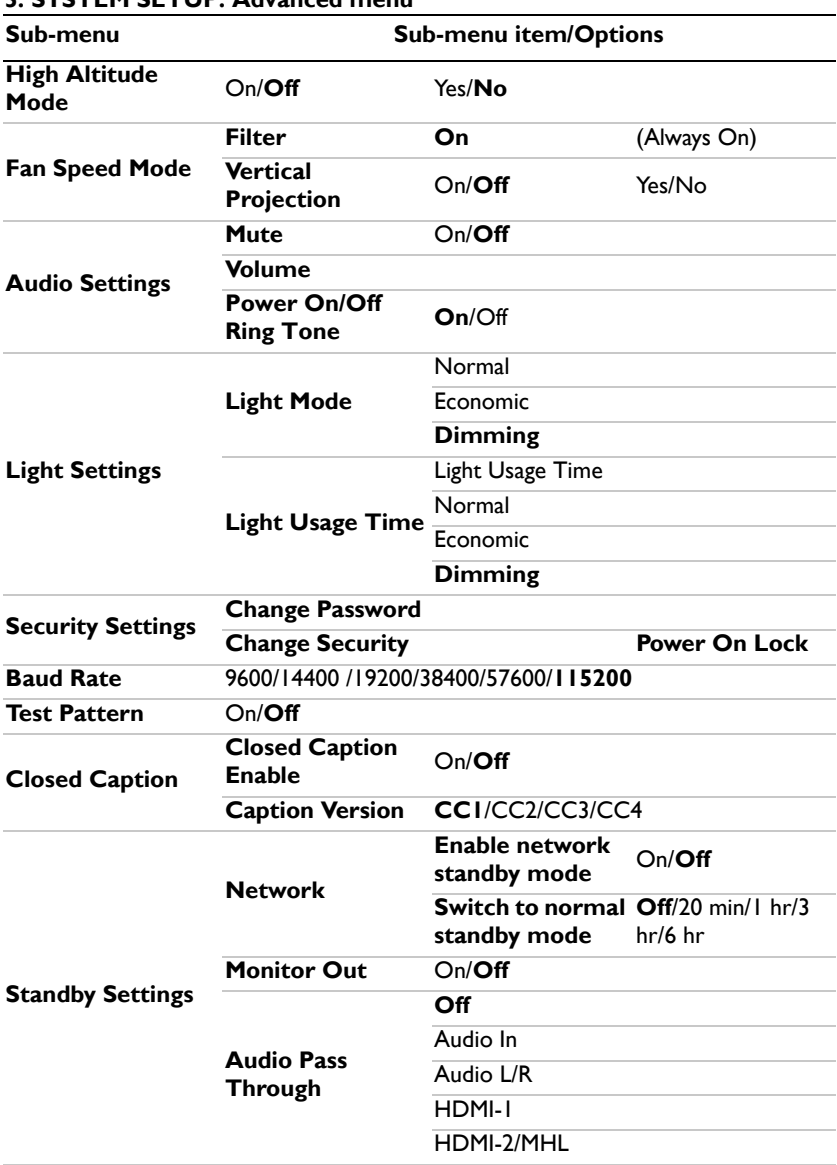

### **5. SYSTEM SETUP: Advanced menu**

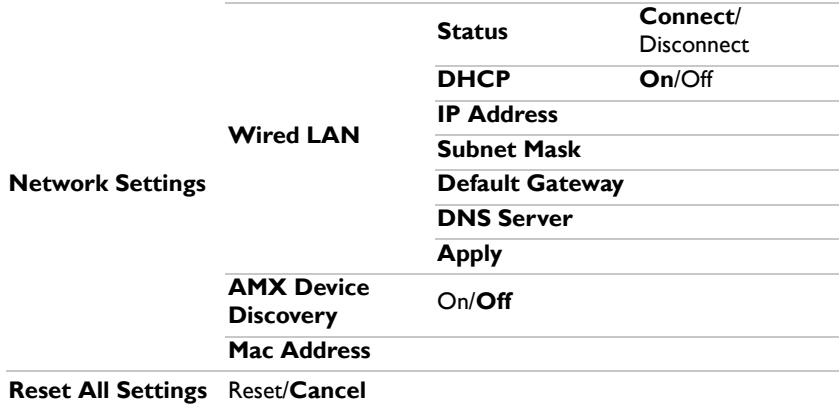

#### **6. INFORMATION menu**

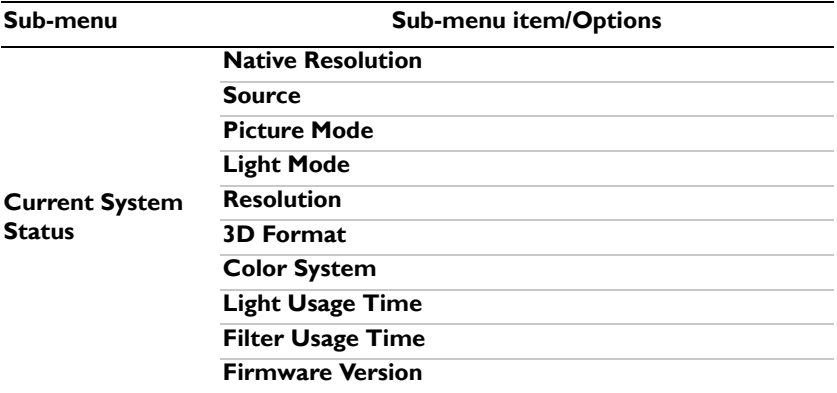

Note that the menu items are available when the projector detects at least one valid signal. If there is no equipment connected to the projector or no signal detected, limited menu items are accessible.

### <span id="page-53-0"></span>**Description of each menu**

**• The default values listed in this manual, especially on pages [54-](#page-53-0)[63,](#page-62-0) are for reference only. They may vary between the projectors due to the continuous improvement to the products.**

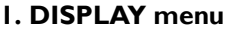

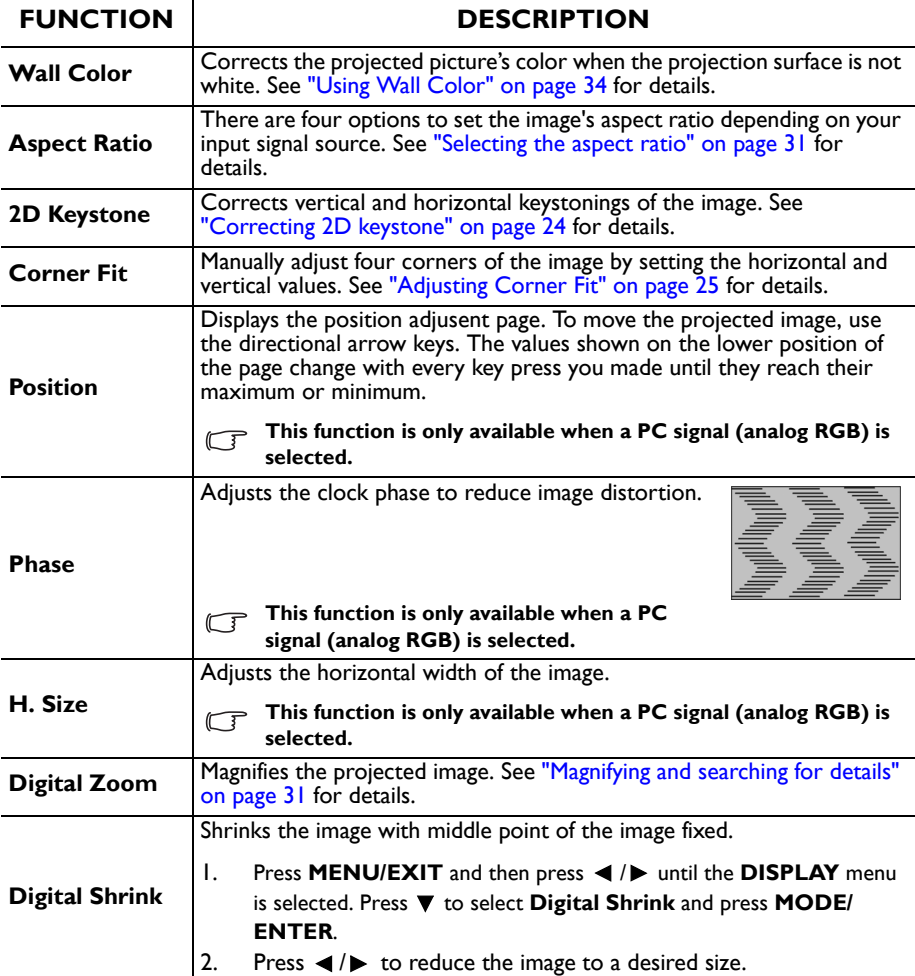

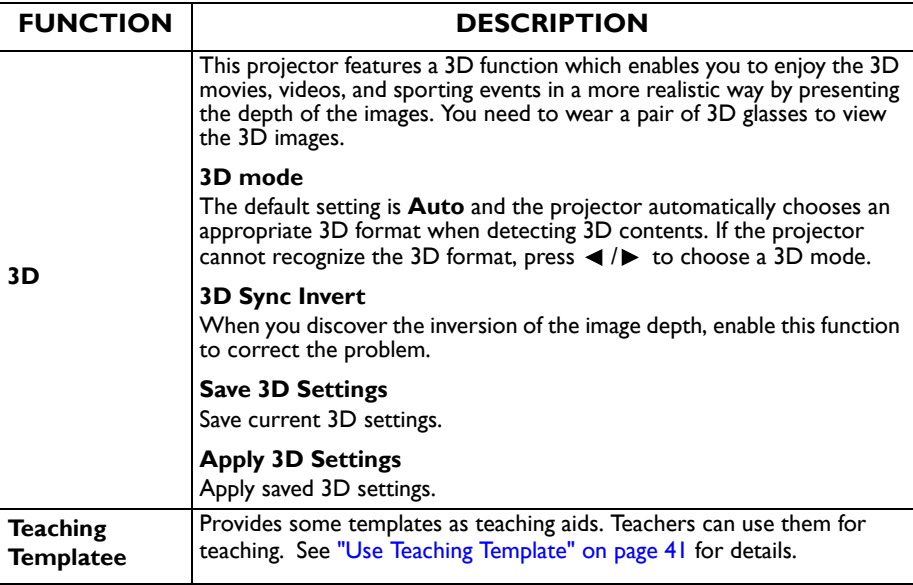

### **2. PICTURE menu**

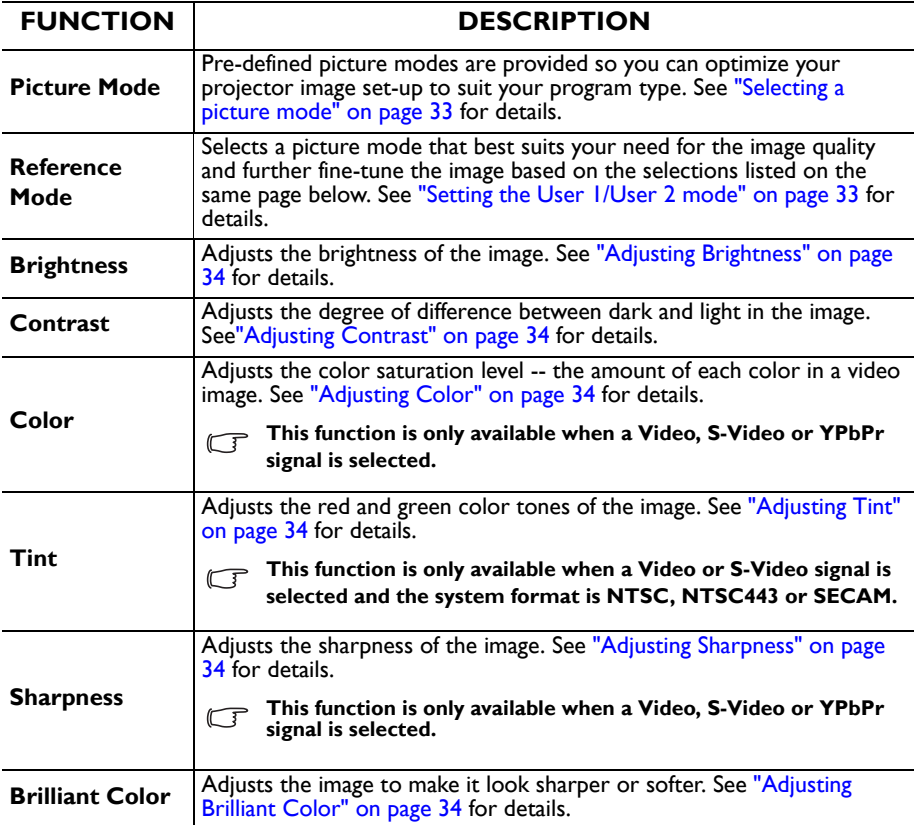

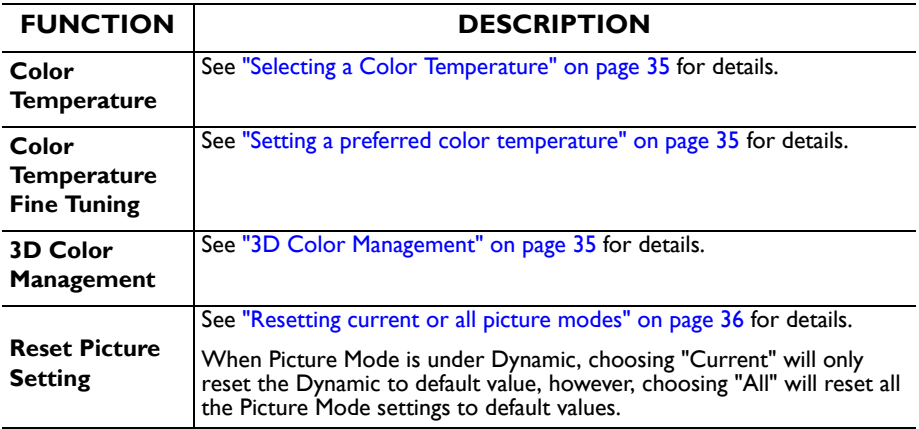

### **3. SOURCE menu**

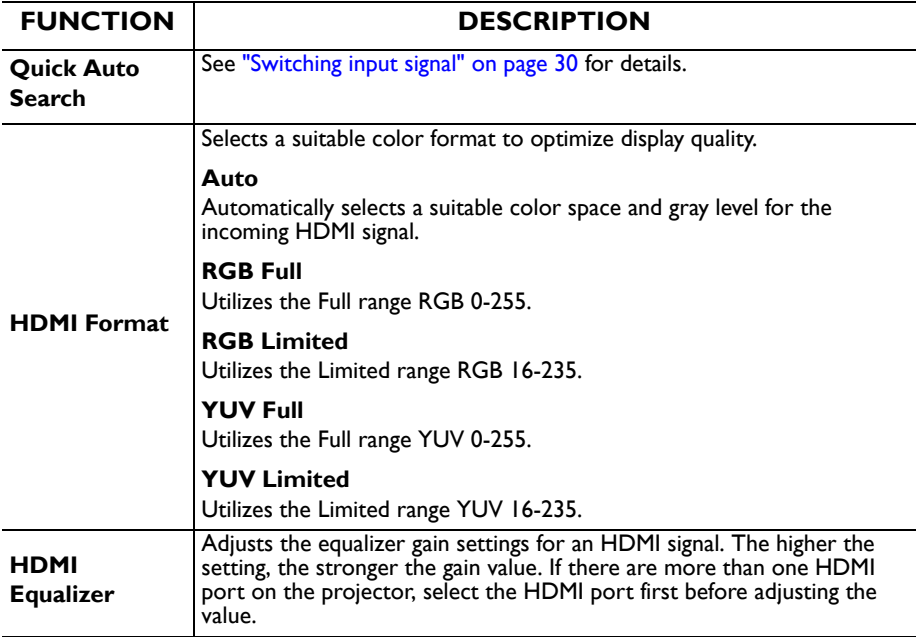

### **4. SYSTEM SETUP: Basic menu**

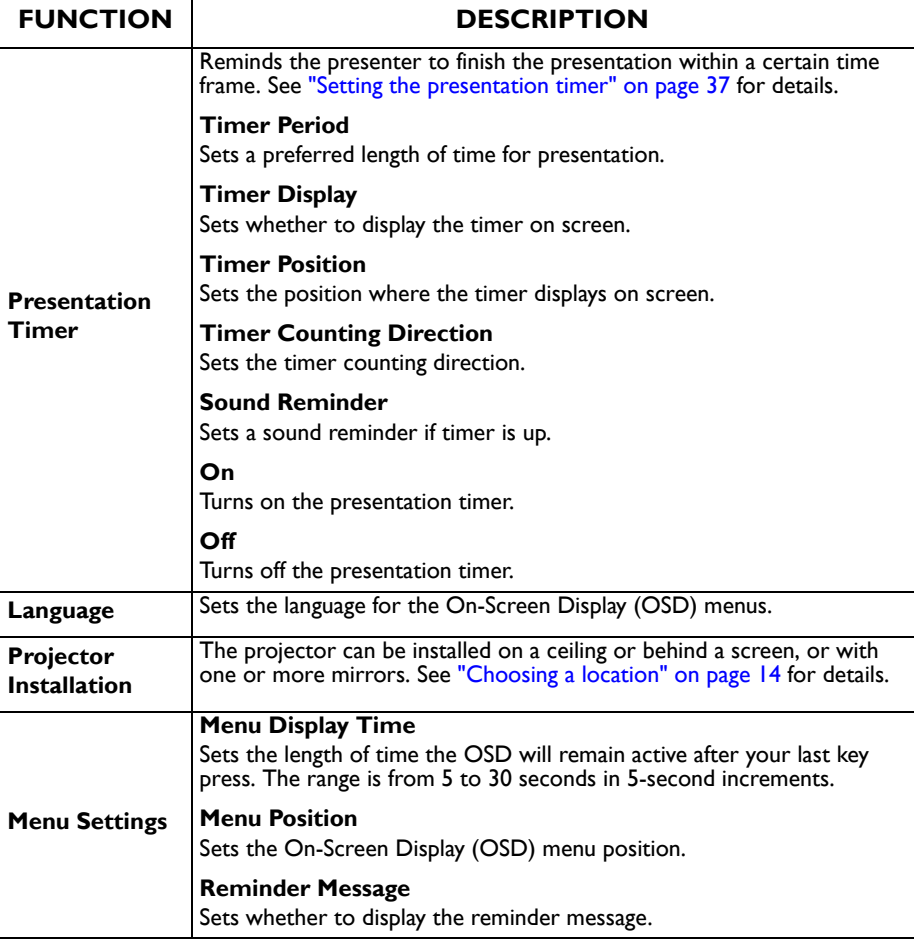

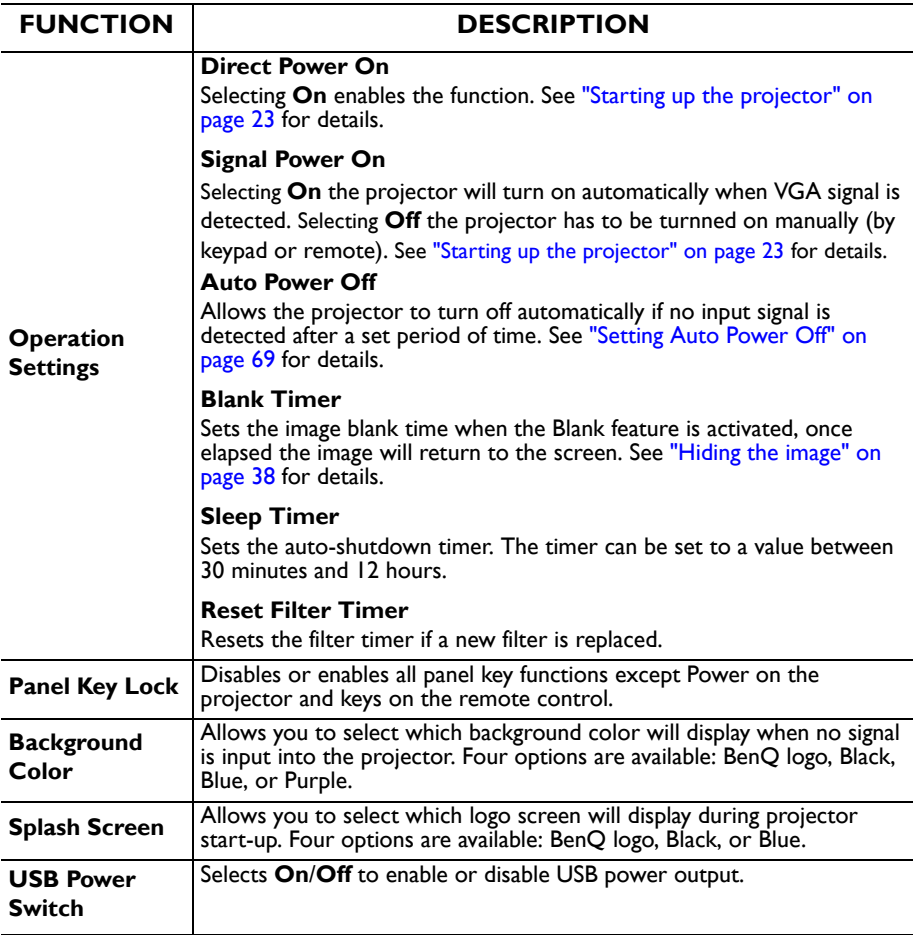

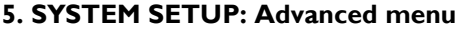

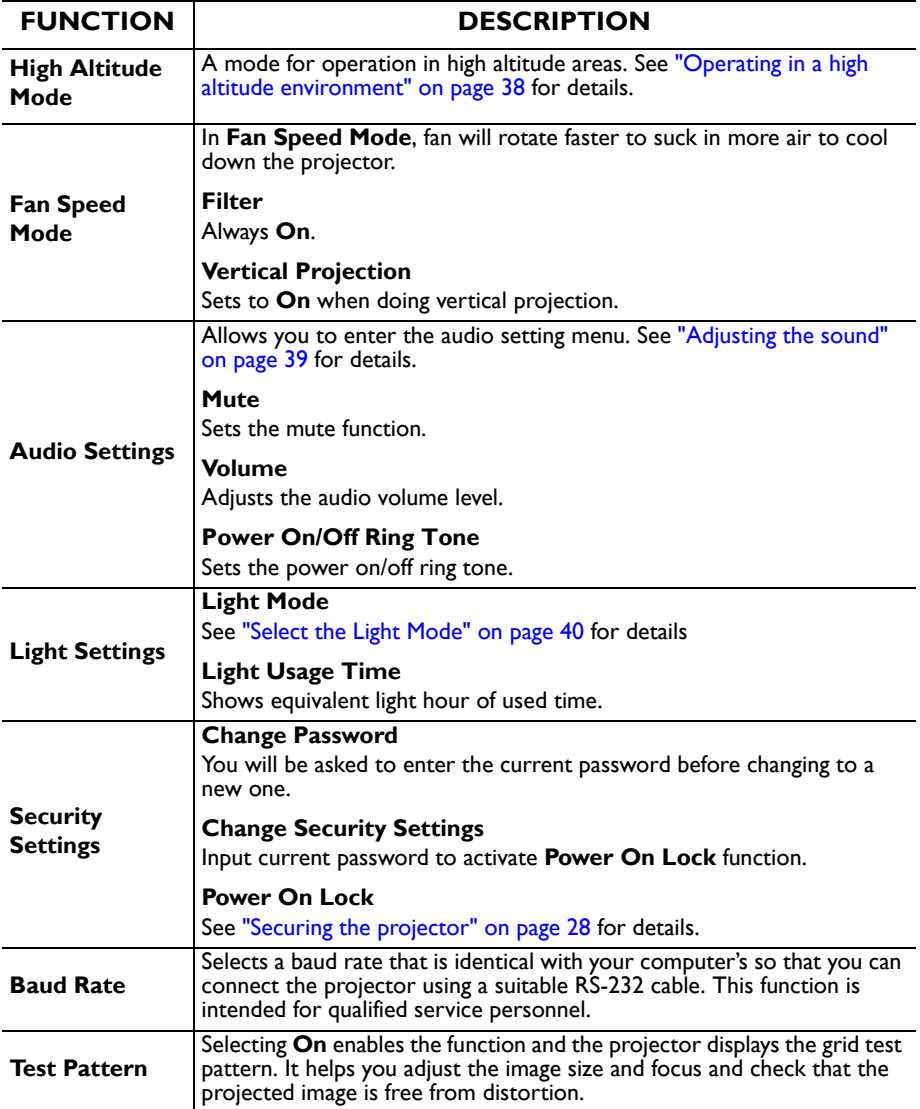

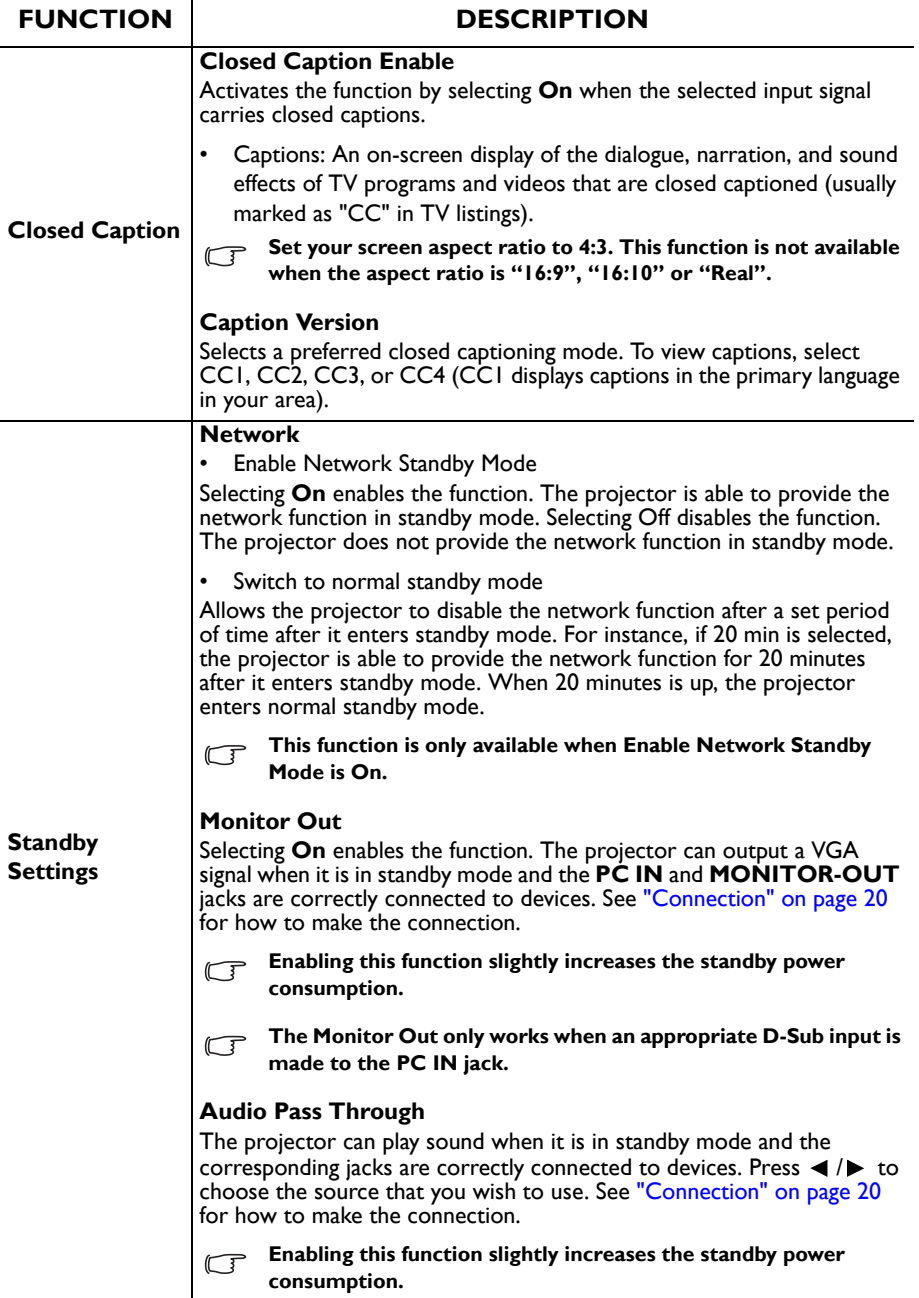

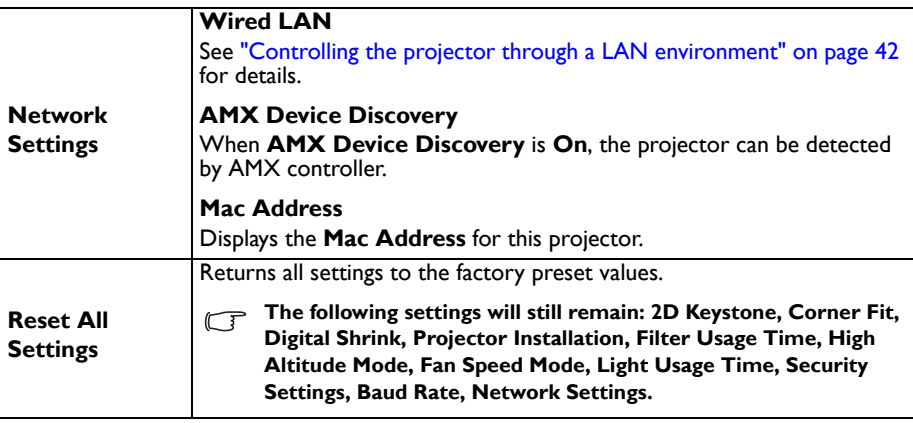

### **6. INFORMATION menu**

<span id="page-62-0"></span>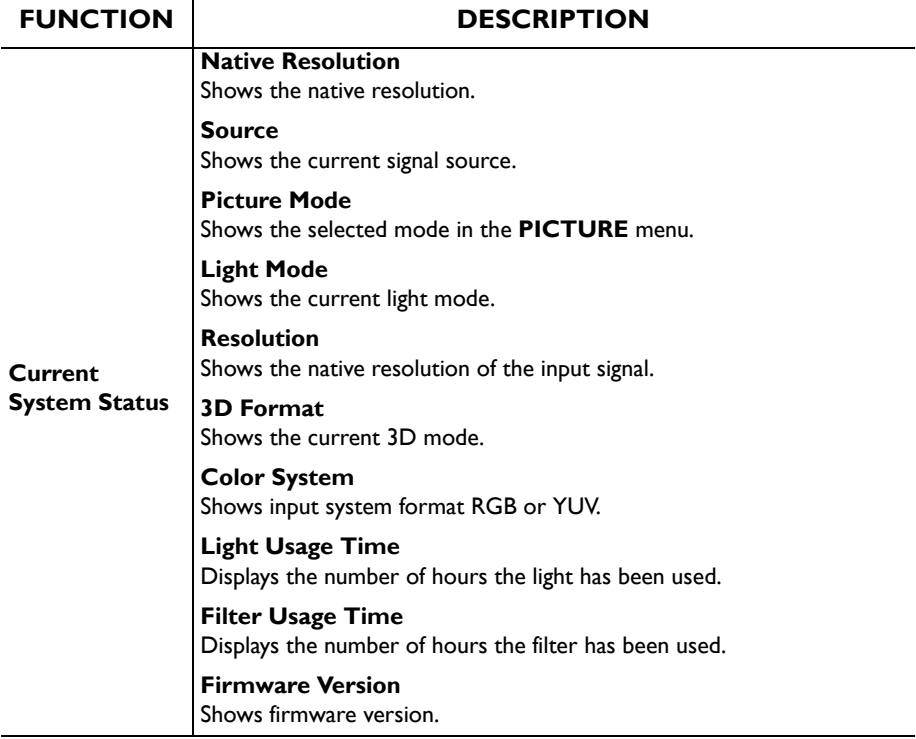

 $\overline{a}$ 

# **Maintenance**

## **Care of the projector**

Your projector needs little maintenance. The only thing you need to do on a regular basis is to keep the lens and case clean.

Never remove any parts of the projector. Contact your dealer if other parts need replacing.

### **Cleaning the lens**

Clean the lens whenever you notice dirt or dust on the surface.

- Use a canister of compressed air to remove dust.
- If there is dirt or smears, use lens-cleaning paper or moisten a soft cloth with lens cleaner and gently wipe the lens surface.
- Never use any type of abrasive pad, alkaline/acid cleaner, scouring powder, or volatile solvent, such as alcohol, benzene, thinner or insecticide. Using such materials or maintaining prolonged contact with rubber or vinyl materials may result in damage to the projector surface and cabinet material.

#### **Never rub the lens with abrasive materials.**

### **Cleaning the projector case**

Before you clean the case, turn the projector off using the proper shutdown procedure as described in ["Shutting down the projector" on page 48](#page-47-0) and unplug the power cord.

- To remove dirt or dust, wipe the case with a soft, lint-free cloth.
- To remove stubborn dirt or stains, moisten a soft cloth with water and a neutral pH detergent. Then wipe the case.

**Never use wax, alcohol, benzene, thinner or other chemical detergents. These can damage the case.**

### **Storing the projector**

If you need to store the projector for an extended time, please follow the instructions below:

- Make sure the temperature and humidity of the storage area are within the recommended range for the projector. Please refer to ["Specifications" on page 69](#page-68-0) or consult your dealer about the range.
- Retract the adjuster feet.
- Remove the battery from the remote control.
- Pack the projector in its original packing or equivalent.

### **Transporting the projector**

It is recommended that you ship the projector with its original packing or equivalent.

## **Replacing the filter**

In order to prolong the lifetime of your projector and ensure smooth air circulation for efficient light source cooling, it is important to replace the dust filter periodically. We recommend replacing the filter every 500 hours to keep the best dust-proof ability.

- **Be sure to turn off the projector and unplug it from power source before replacing the filter.**
	- **If your projector is suspended upside-down or is not easily accessible, pay special attention to your personal safety when replacing the dust filter.**
	- 1. Have the following items ready:
		- A suitable cross-head (phillips type) screwdriver.
		- Spare dust filter (available from your dealer).
	- 2. Locate the dust filter cover on the side of the projector and loosen the four screws using the screwdriver. Keep the screws in a safe place for later use.
	- 3. Detach the dust filter cover from the projector.
	- 4. Replace the old (used) filter  $\circled{1}$  in the dust filter cover with the spare (new) filter  $(2)$ . Dispose of the old filter properly according to your local regulations.

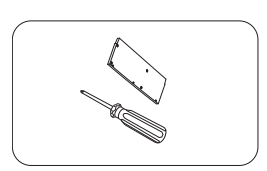

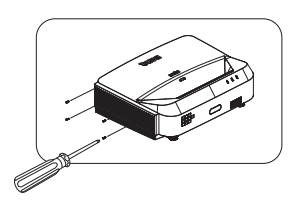

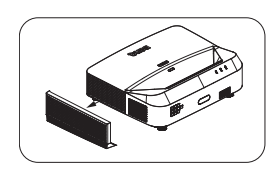

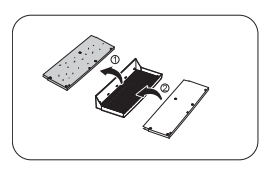

5. Re-install the dust filter cover using the screwdriver and the screws removed in step 2.

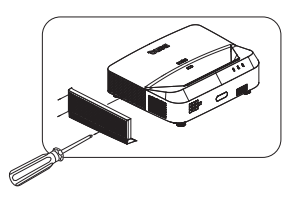

### **Resetting the filter timer**

6. After the startup logo, open the On-Screen Display (OSD) menu. Go to **SYSTEM SETUP: Basic menu** > **Operation Settings** and press **MODE/ ENTER**. The **Operation Settings** page appears. Highlight **Reset Filter Timer** and press **MODE/ENTER**. A warning message is displayed asking if you want to reset the filter timer. Highlight **Reset** and press **MODE/ENTER**. The filter time will be reset to "0".

**Do not reset if the filter is not new or replaced as this could cause damage.**

### **Indicators**

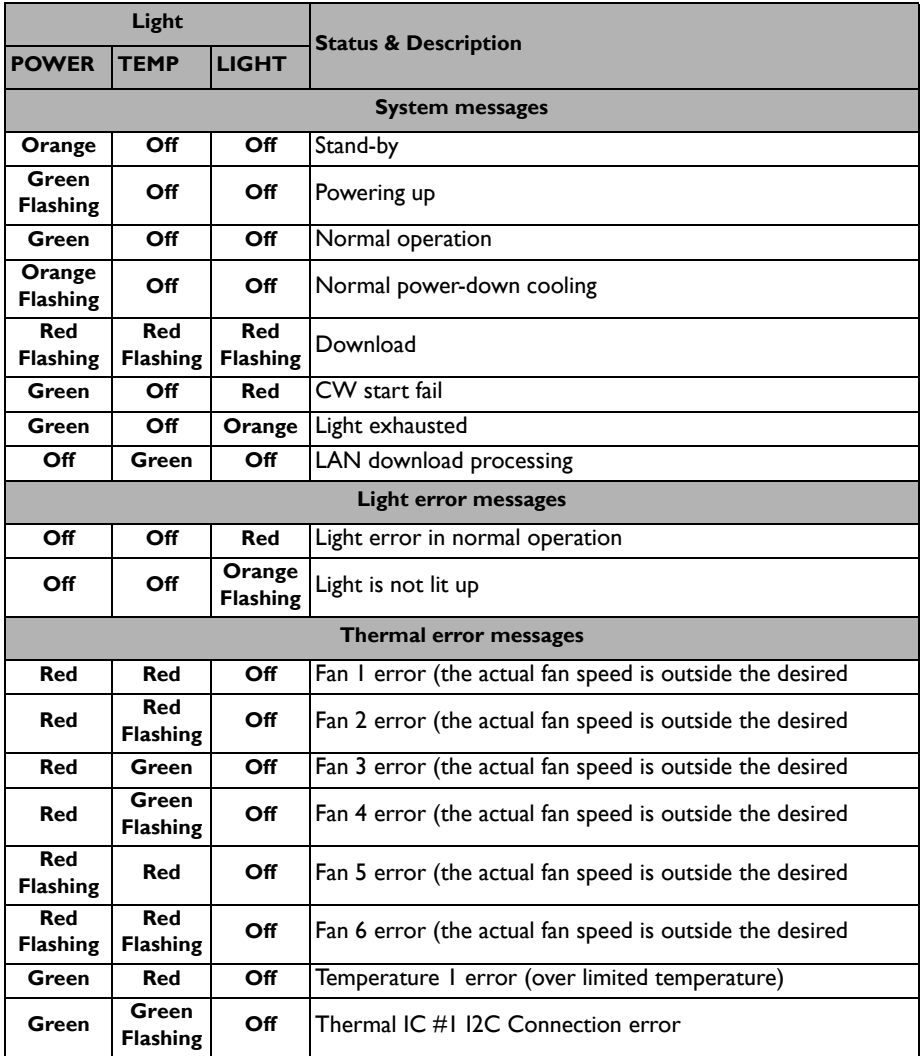

# **Troubleshooting**

### **The projector does not turn on.**

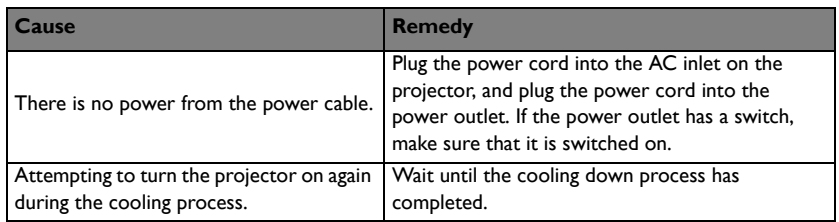

### **No picture**

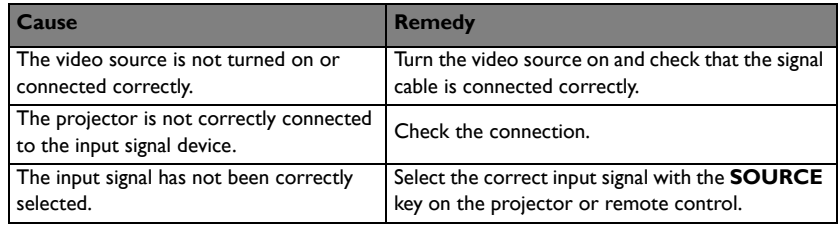

### **Blurred image**

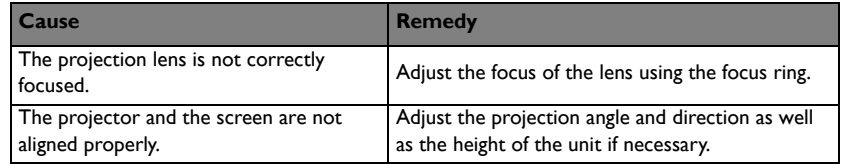

### **Remote control does not work**

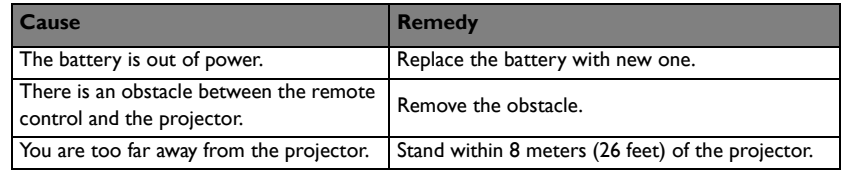

### **The password is incorrect**

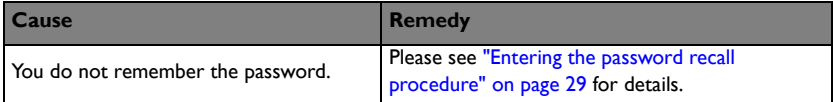

# <span id="page-68-0"></span>**Specifications**

#### **All specifications are subject to change without notice.**

### **Optical**

Resolution LX890USTD: 1024 x 768 XGA LW890USTD: 1280 x 800 WXGA LH890USTD: 1920 x 1080 1080p Display system DI P<sup>®</sup> Chin Lens F/Number  $F=2.4, f= 3.35$ mm Offset LX890USTD: 120+/-3 % LW890USTD: 117.3+/-3 % LH890USTD: 118.8+/-3 %

Zoom ratio 1.0X Light source Laser diode

### **Electrical**

Power supply AC100–240V, 4.50A, 50-60 Hz (Automatic) Power consumption 380W (Max.); < 0.5W for normal standby mode; < 2W (when the Network function in the Standby Settings is on)

### **Mechanical**

**Weight** 9.25 kg (20.39 lbs.)

### **Output terminals**

RGB output D-Sub 15-pin (female) x 1 Speaker 10 watt x 1 Audio signal output PC audio jack x 1

### **Control**

USB PointWrite (USB mini B) x 1 (Optional for PointWrite kit) RS-232 serial control 9 pin x 1 LAN control  $R$ |45 x | IR receiver x 1

#### **Input terminals**

Computer input RGB input D-Sub 15-pin (female) x 1 Video signal input S-VIDEO Mini DIN 4-pin port x 1 VIDEO RCA jack x 1 SD/HDTV signal input Analog - Component RCA jack x 3 (through RGB input) Digital-HDMI x 2 (1 for MHL input) Audio signal input PC audio jack x 1 RCA audio jack (L/R) x 2 USB type A x 1 Supports 1.5A charger USB mini B x 1 Supports firmware upgrade

#### **Environmental Requirements**

**Temperature** Operating: 0°C-40°C at sea level Storage: -20°C-60°C at sea level Relative humidity Operating: 10%-90% (without condensation) Storage: 10%-90% (without condensation) Altitude Operating: 0-1499 m at 0°C-35°C; 1500-3000 m at 0°C-30°C (with High Altitude Mode on) Storage: 0-12200 m at 30°C **Transporting** Original packing or equivalent is recommended. Repairing Please visit below website and choose your country to find your service contact window. http://www.benq.com/welcome

## **Dimensions**

520.2 mm (W) x 164.5 mm (H) x 399.3 mm (D**)**

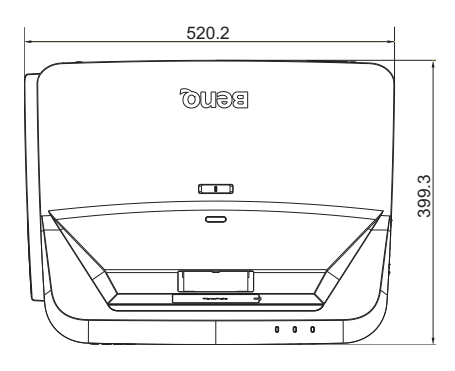

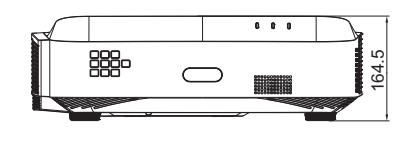

### **Wall mount installation diagram**

Wall mount screw: M4

 $(Max L = 25 mm; Min L = 20 mm)$ 

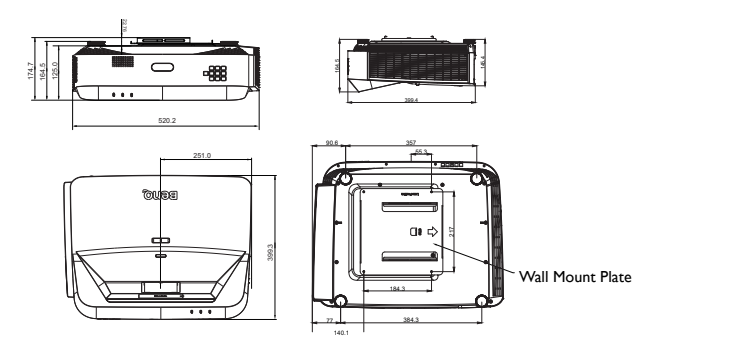

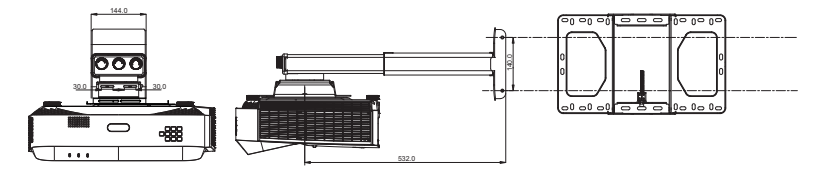

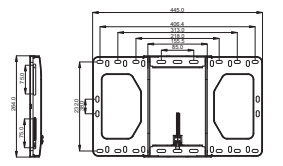

Unit: mm

# **Timing chart**

## **1. VGA Analog**

### **Supported timing for PC input**

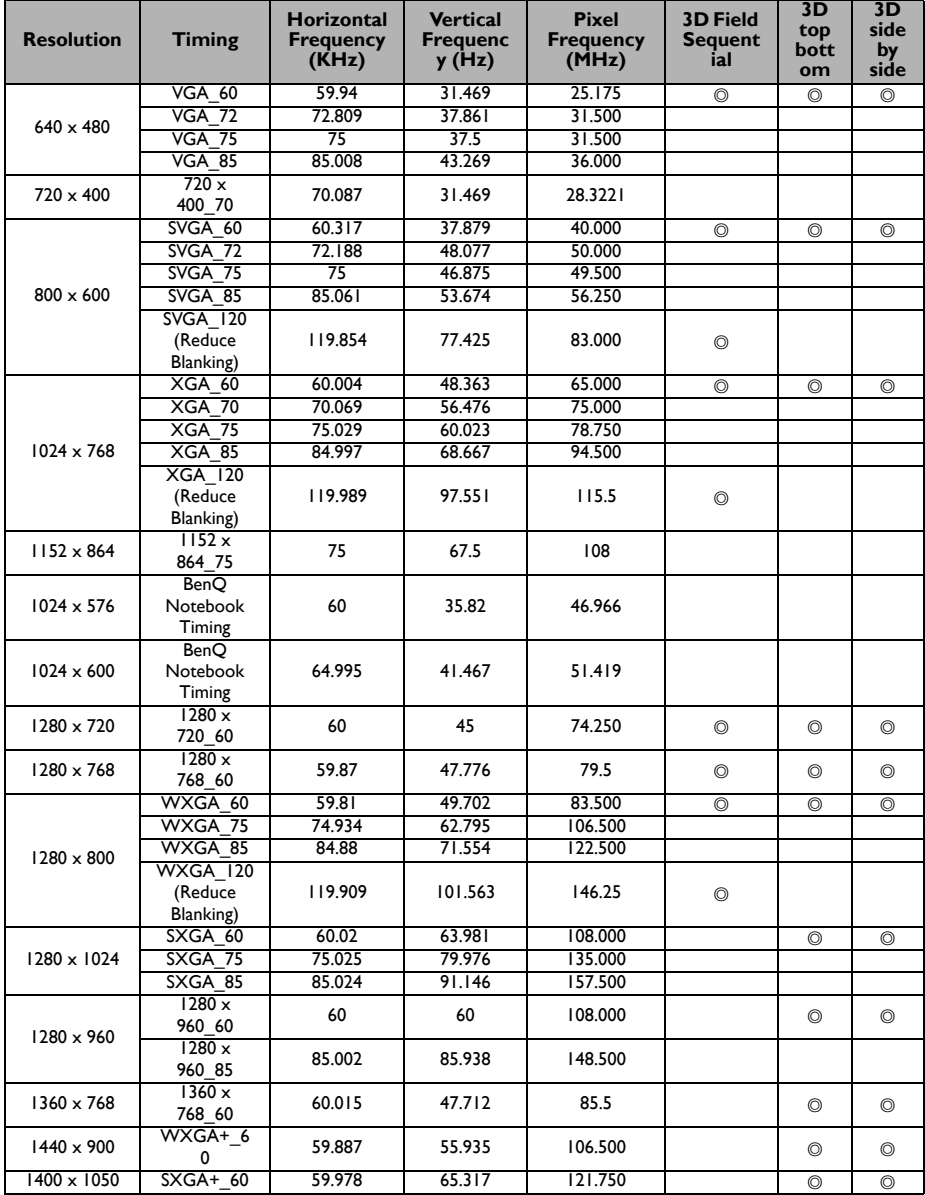

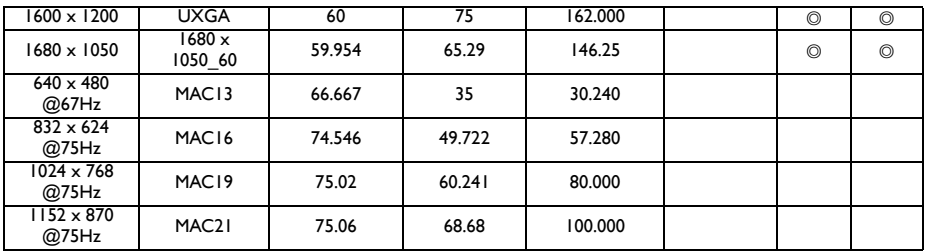

**• The timings showing above may not be supported due to EDID file and VGA graphic card limitations. It is possible that some timings cannot be chosen.**

# **2. HDMI Digital**

### **Supported timing for PC input**

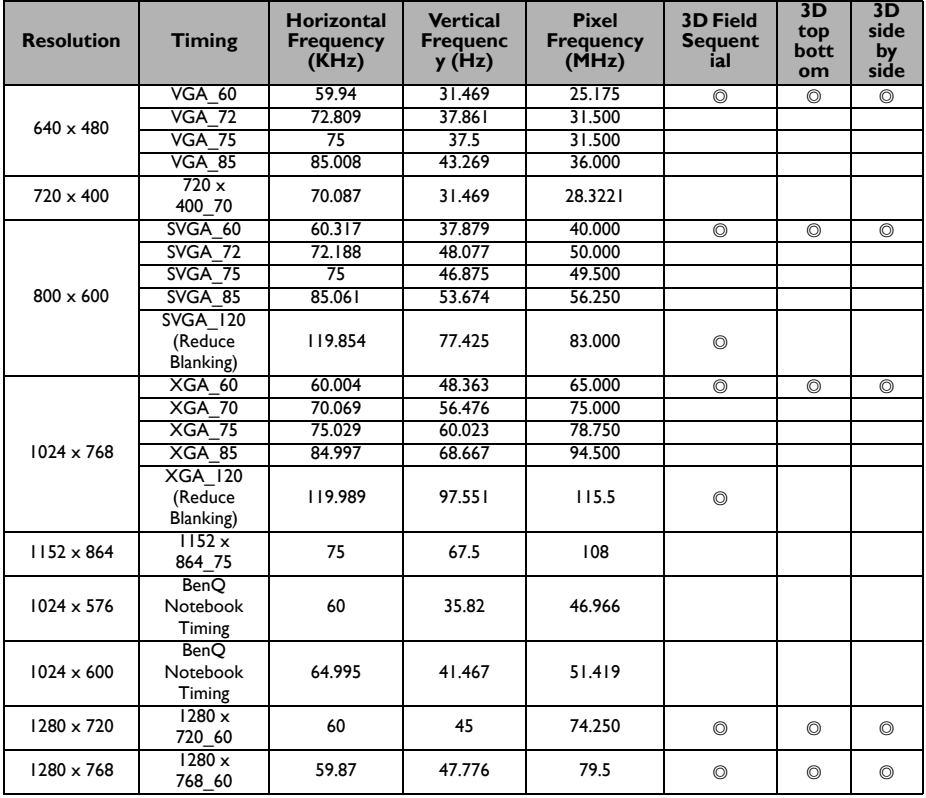
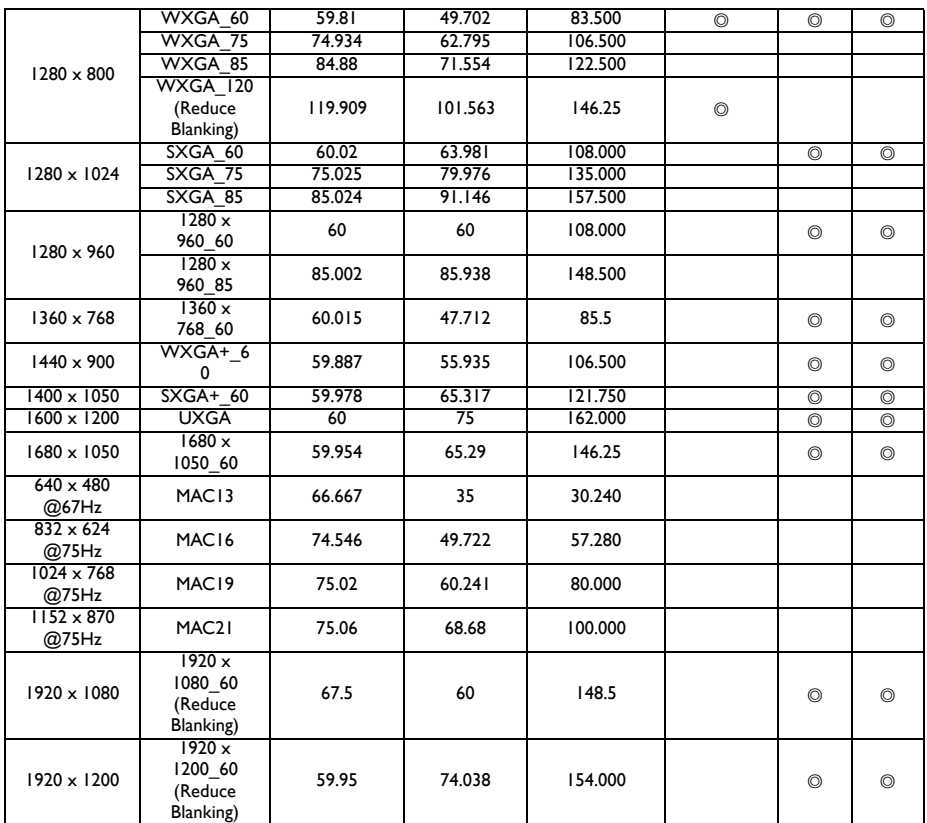

**The timings showing above may not be supported due to EDID file and VGA graphic card limitations. It is possible that some timings cannot be chosen.**

### **Supported timing for video input**

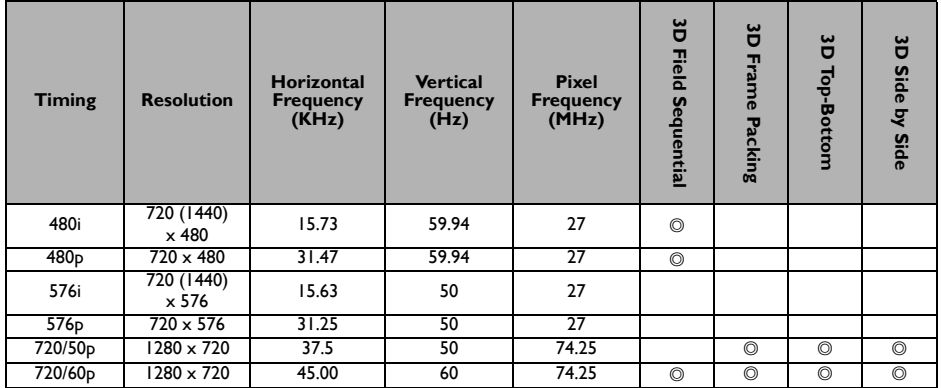

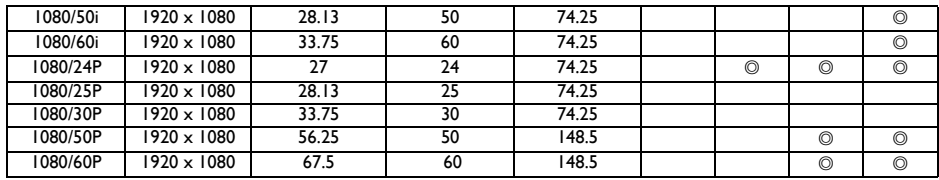

## **3. Video**

# **Supported timing for Video input**

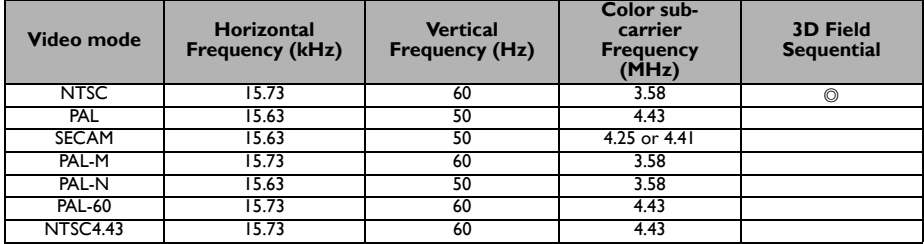

## **Supported timing for Component-YPbPr input**

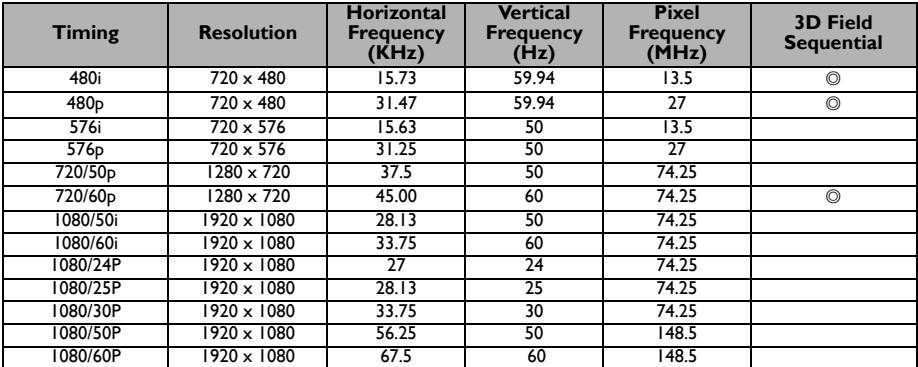

# **Warranty and Copyright information**

#### **Patents**

Please go to http://patmarking.beng.com/ for the details on BenO projector patent coverage.

### **Limited warranty**

BenQ warrants this product against any defects in material and workmanship, under normal usage and storage.

Proof of purchase date will be required with any warranty claim. In the event this product is found to be defective within the warranty period, BenQ's only obligation and your exclusive remedy shall be replacement of any defective parts (labor included). To obtain warranty service, immediately notify the dealer from which you purchased the product of any defects.

Important: The above warranty shall be void if the customer fails to operate the product in accordance with BenQ's written instructions, especially the ambient humidity must be in-between 10% and 90%, temperature in-between 0°C and 35°C, altitude lower than 4920 feet, and avoiding to operate the projector in a dusty environment. This warranty gives you specific legal rights, and you may have other rights which vary from country to country.

For other information, please visit www.BenQ.com.

### **Copyright**

Copyright 2018 by BenQ Corporation. All rights reserved. No part of this publication may be reproduced, transmitted, transcribed, stored in a retrieval system or translated into any language or computer language, in any form or by any means, electronic, mechanical, magnetic, optical, chemical, manual or otherwise, without the prior written permission of BenQ Corporation.

### **Disclaimer**

BenQ Corporation makes no representations or warranties, either expressed or implied, with respect to the contents hereof and specifically disclaims any warranties, merchantability or fitness for any particular purpose. Further, BenQ Corporation reserves the right to revise this publication and to make changes from time to time in the contents hereof without obligation to notify any person of such revision or changes.

\*DLP, Digital Micromirror Device and DMD are trademarks of Texas Instruments. Others are copyrights of their respective companies or organizations.